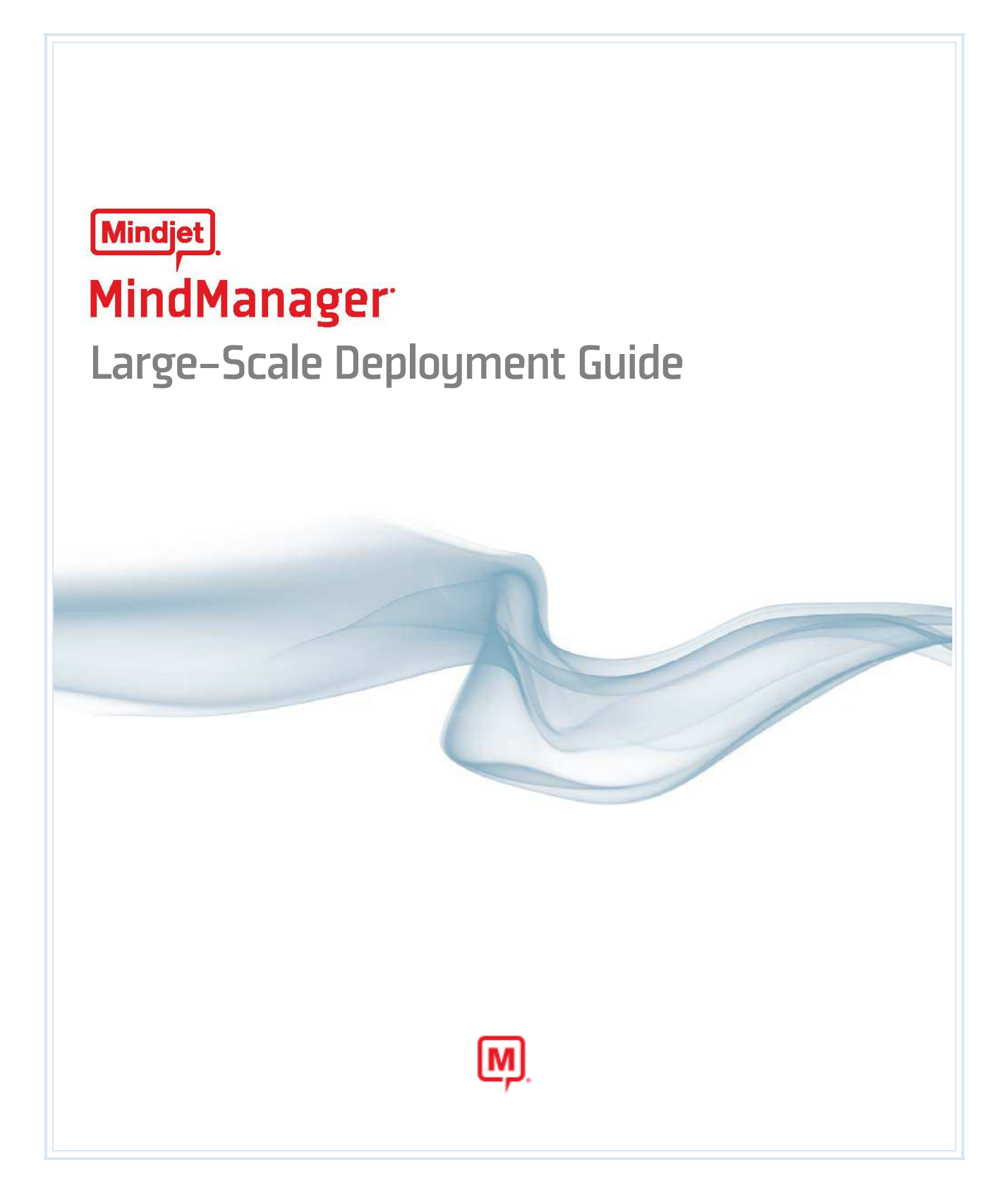

# <span id="page-1-1"></span><span id="page-1-0"></span>**Abstract**

This document provides complete information about how to customize and administer large‐scale deployments of MindManager 8. Topics include:

- **Mindjet MindManager 8 [components](#page-16-0)**
- Understanding large-scale [deployment](#page-9-0) strategies
- **•** Deploying MindManager using the [installation](#page-27-0) wizard or from the [command](#page-33-0) line
- **•** Deploying MindManager with [Windows](#page-45-0) Active Directory
- Deploying Mind Manager with [Windows](#page-47-0) Server 2003 running Terminal Services
- Deploying MindManager with Citrix [Presentation](#page-49-0) Server

Document Version 1.6 © 2008 Mindjet LLC. All Rights Reserved.

# <span id="page-2-1"></span><span id="page-2-0"></span>**Contents**

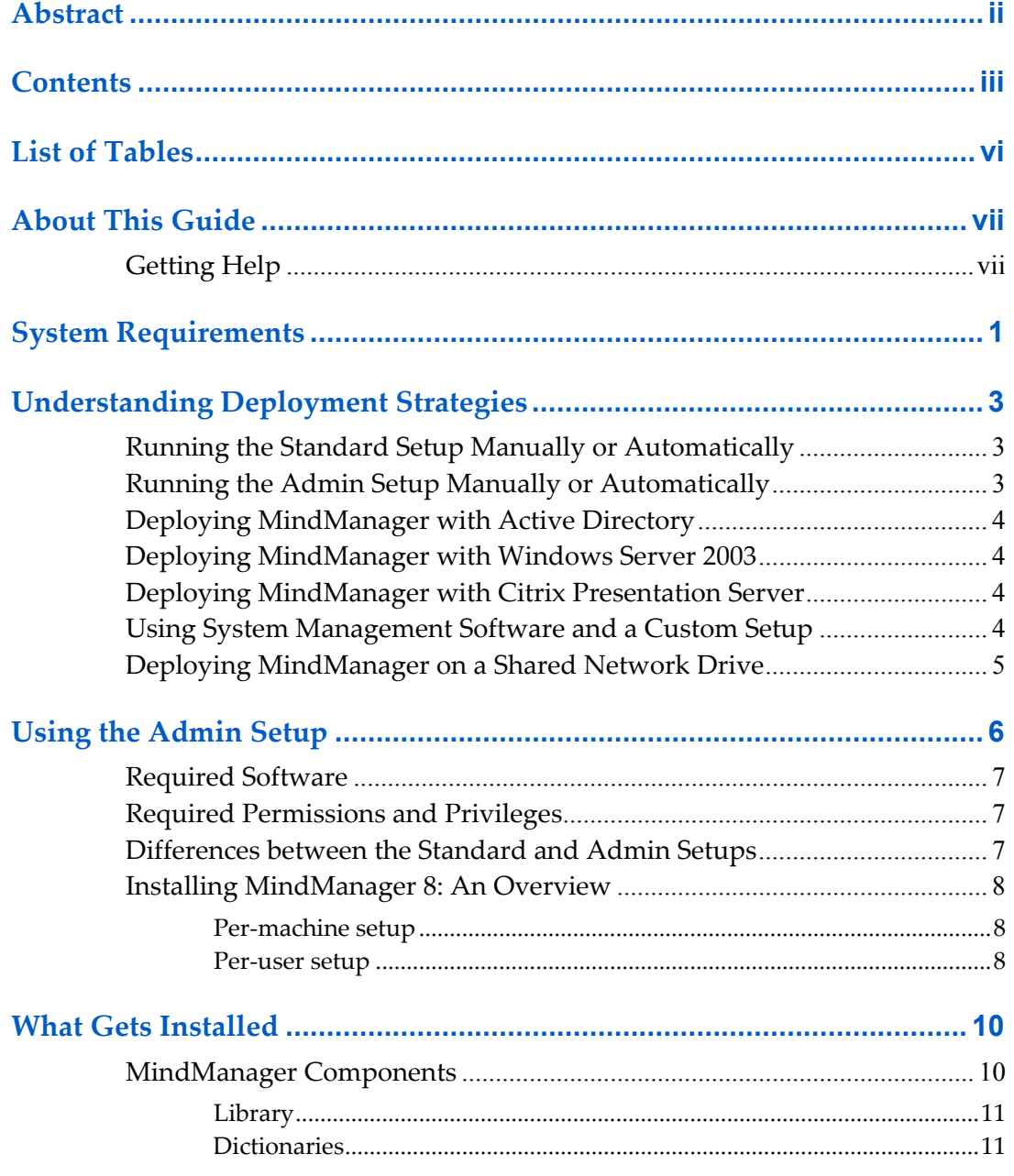

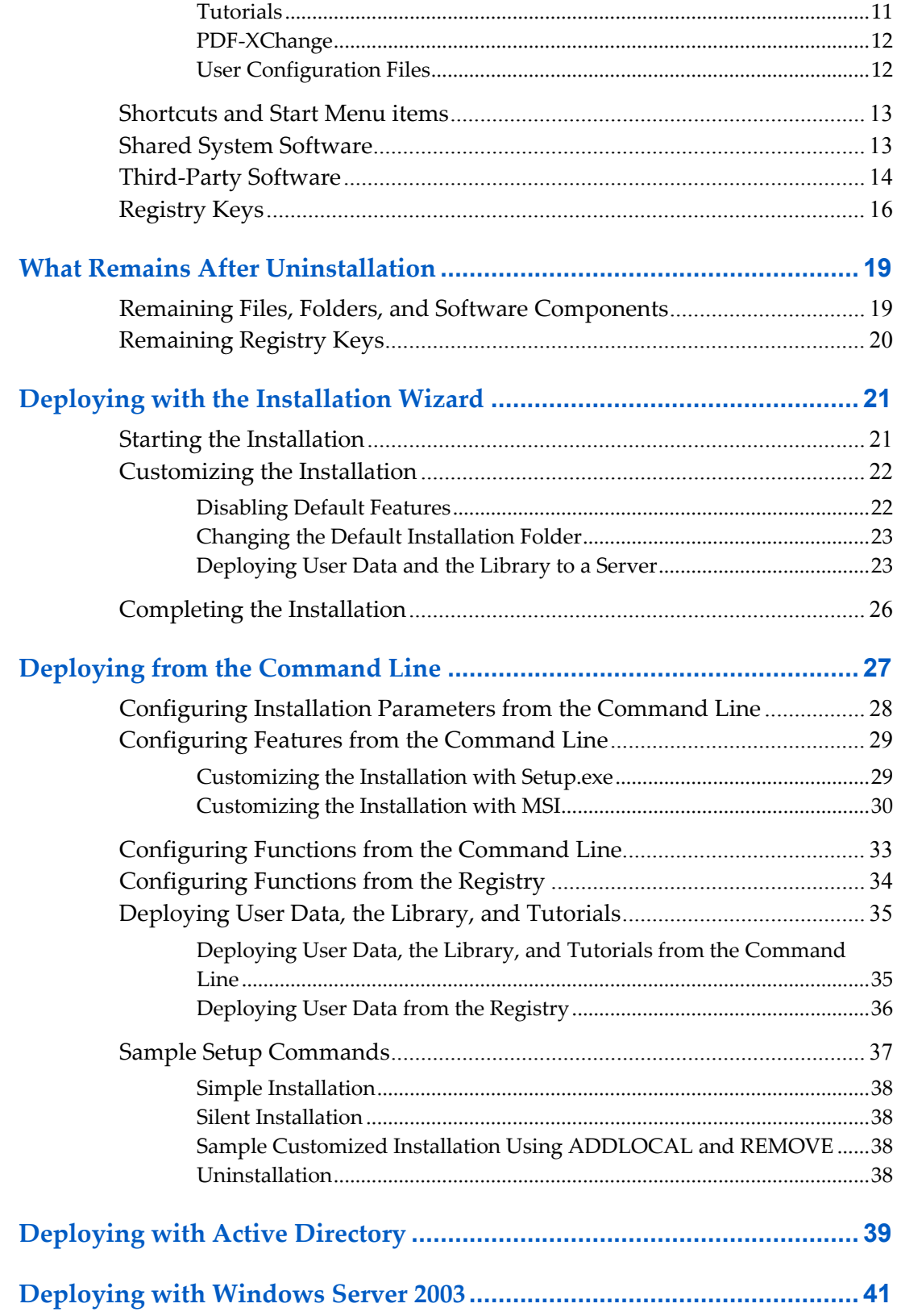

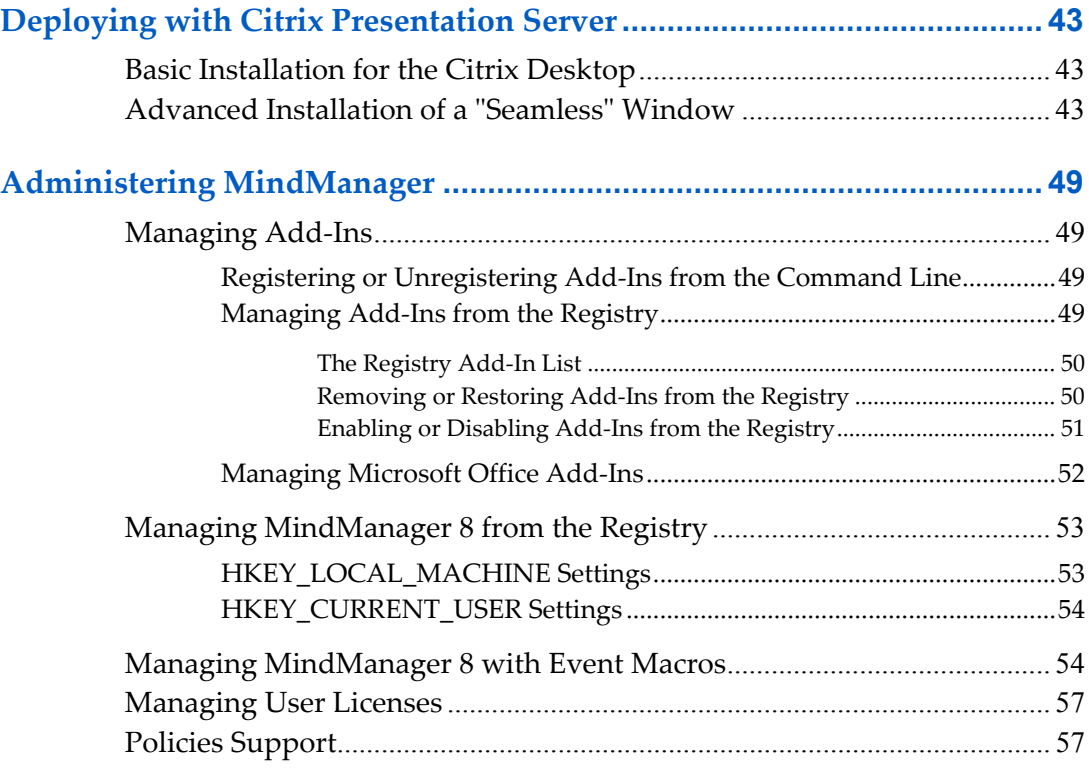

# <span id="page-5-1"></span><span id="page-5-0"></span>**List of Tables**

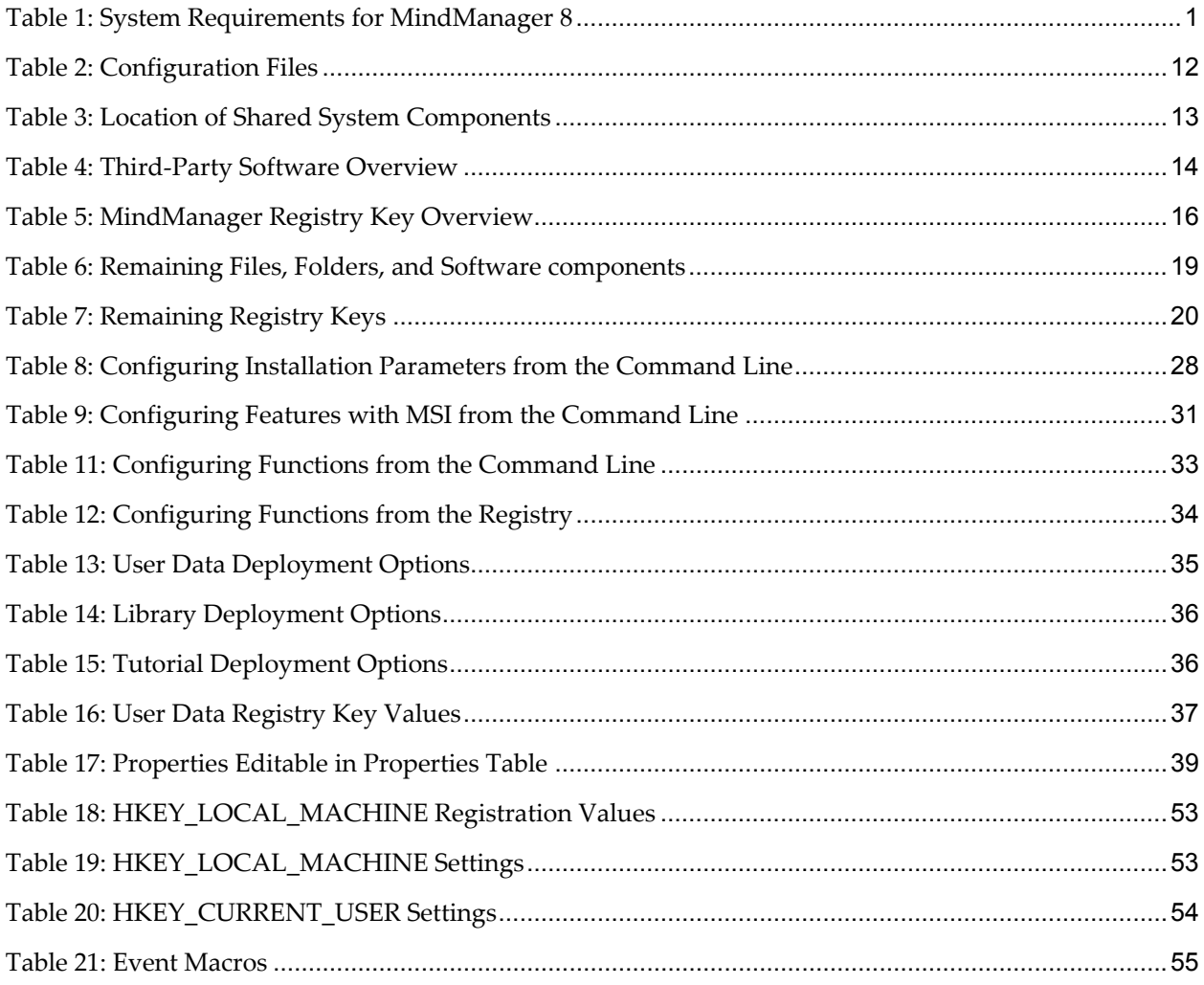

# <span id="page-6-1"></span><span id="page-6-0"></span>**About This Guide**

Many Mindjet customers have requested support for customized deployment of MindManager to large numbers of client machines. We have worked with them to support the following options:

- Running the [standard](#page-9-0) setup manually or automatically
- Running the [admin](#page-9-0) setup manually or automatically
- **•** Deploying MindManager 8 using the [installation](#page-27-0) wizard
- **•** Deploying MindManager 8 from the [command](#page-33-0) line
- Deploying MindManager 8 with [Windows](#page-47-0) Server 2003 running Terminal Services
- Deploying MindManager 8 with Citrix [Presentation](#page-49-0) Server
- Deploying MindManager with Windows Active Directory (limited support\*)

This deployment option is not supported:

**IF Install the program on a Shared Network Drive** 

Mindjet does not support large‐scale deployment for MindManager Lite.

\* Check with your support representative for more information.

## <span id="page-6-2"></span>**Getting Help**

For technical support with this product, go to [http://www.mindjet.com/support.](http://www.mindjet.com/support) Here you find links to the Knowledge Base, User Forums, and other online resources. You can also submit a support request.

# <span id="page-7-1"></span><span id="page-7-0"></span>**System Requirements**

The following are the hardware and software requirements for MindManager 8:

<span id="page-7-2"></span>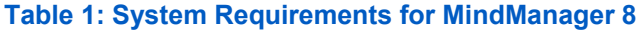

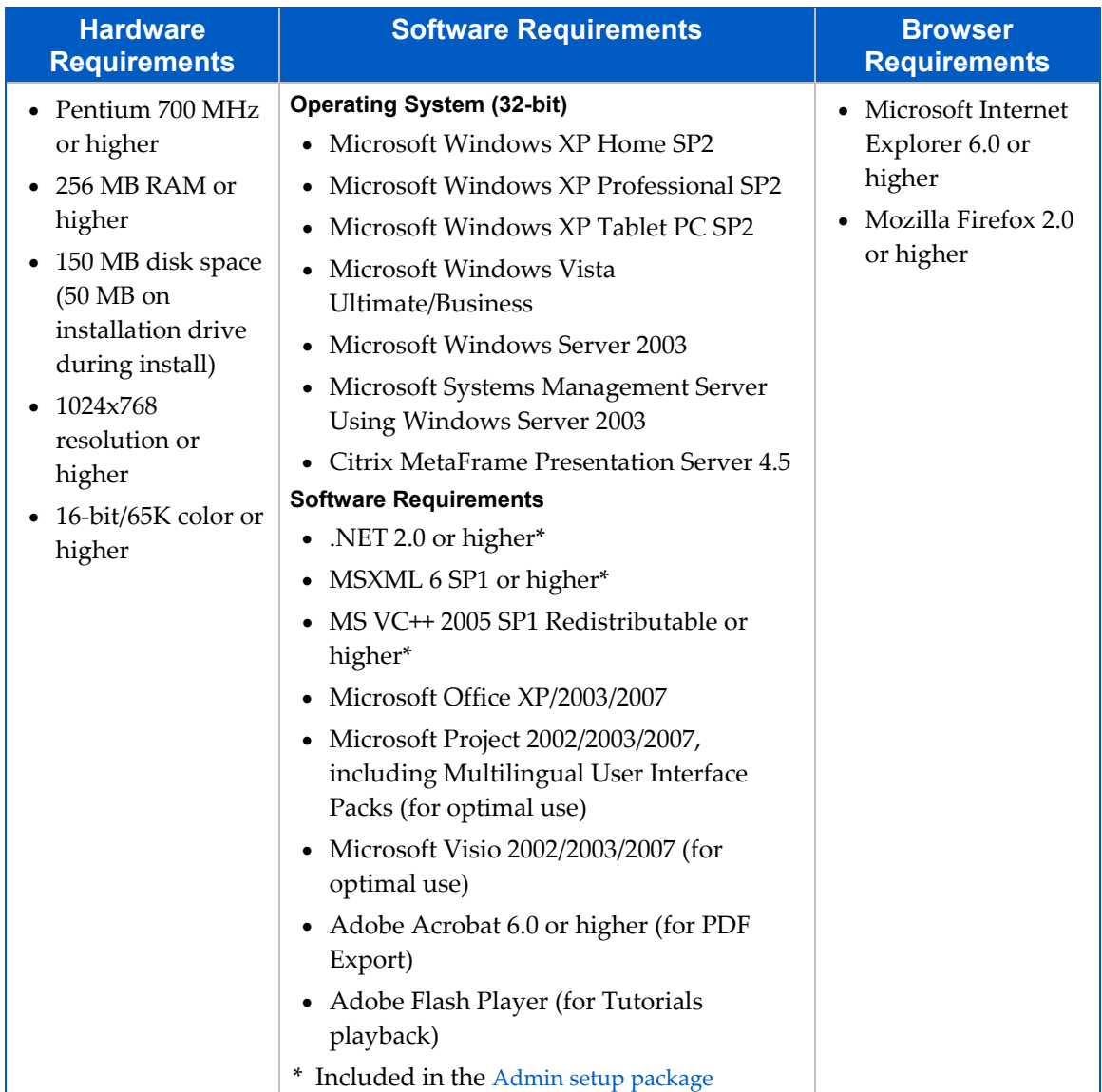

For deploying Mindjet MindManager 8 in a terminal server environment, the following are prerequisites:

• Windows Server 2003 running Terminal Services

or

• Citrix MetaFrame Presentation Server 4.5

When using this method, each client machine must also meet the software and hardware requirements. When running MindManager 8 on a terminal server, the client must be able to connect and handle RDP. The server requirements depend on the number of clients.

# <span id="page-9-1"></span><span id="page-9-0"></span>**Understanding Deployment Strategies**

This section describes different deployment strategies, including their basic technologies, advantages and disadvantages, and their level of support.

# <span id="page-9-2"></span>**Running the Standard Setup Manually or Automatically**

You can deploy MindManager 8 on a machine‐by‐machine basis using the standard setup (MindManager 8xPro.exe) by installing MindManager from the CD or from a centrally accessible server. The standard setup is robust, interactive, and user-friendly, but does not support customized deployment.

Using the standard setup has these advantages:

- The program installs and operates properly on supported systems
- It requires no additional software or server resources
- Users with local administration privileges can manage updates themselves

And these disadvantages:

- Manual installation is time-consuming
- The installed software uses up disk space on each user's system
- Centralized administration becomes more difficult

## <span id="page-9-3"></span>**Running the Admin Setup Manually or Automatically**

The MindManager 8 admin setup provides more control over installation and administration. You can run the admin setup from a server manually or via a log-on script. If you use Windows Active Directory, Group Policy, and IntelliMirror, you can install MindManager 8 on groups of user systems.

Using the admin setup has these advantages:

- MindManager 8 installs and operates properly on supported systems
- It requires no additional software or server resources
- You can customize installations on a per-group or per-user basis
- You can run the installation silently
- $\blacksquare$  The installer is not cached on the client machine, reducing the required disk space

<span id="page-10-0"></span>And these disadvantages:

Access to the original installer is required for repair and other setup operations

## <span id="page-10-1"></span>**Deploying MindManager with Active Directory**

This method is not yet fully supported. Due to the application architecture, MindManager only supports Computer‐based Software installations via Active Directory. User‐based deployment is not supported. Using a third party tool such as Orca allows you to edit properties for deployment. See [Deploying](#page-45-0) [MindManager](#page-45-0) 8 with Active Directory.

## <span id="page-10-2"></span>**Deploying MindManager with Windows Server 2003**

Deploying MindManager 8 from a terminal server to a thin client is another supported option. With this architecture it is possible, for example, to "run" a Windows XP application on a Windows 2000 client machine, where one server services many clients. You need to deploy MindManager 8 using Windows Server 2003 Terminal Services in order to use full color mode in MindManager.

# <span id="page-10-3"></span>**Deploying MindManager with Citrix Presentation Server**

The Citrix MetaFrame Presentation Server is a sophisticated terminal server environment built on top of the Windows Terminal Services provided by Windows Server. This is currently the only tested and supported Citrix platform for MindManager (although other combinations may work).

# <span id="page-10-4"></span>**Using System Management Software and a Custom Setup**

System management software, such as Microsoft System Management Server, enables you to centrally install and administer client machines. While you can deploy MindManager 8 using such software, there is no specialized support for this in MindManager 8. Information contained in this document supplies much of the information you need if you choose to deploy MindManager in this way.

Using system management software has these advantages:

- You can deploy the software to many machines with one command
- You can create different setups for different groups of users
- Updating the software is simple

And these disadvantages:

- You have to have system management software in place
- It takes time to create the custom setup
- The installed software uses up disk space on each user's system

# <span id="page-11-1"></span><span id="page-11-0"></span>**Deploying MindManager on a Shared Network Drive**

Mindjet does not support installing MindManager 8 on a shared network drive and having users run it directly from there.

# <span id="page-12-1"></span><span id="page-12-0"></span>**Using the Admin Setup**

MindManager 8 admin setup (available on CD or at [http://www.mindjet.com](http://www.mindjet.com/)) gives systems administrators more control over an installation. It is distributed in a .zip archive file MindManager 8.x.xyz Admin <language>.zip that contains the files:

- Mindjet MindManager 8 Admin.msi
- instmsi30.exe
- dotnetfx20.exe
- msxml6\_x86.msi
- vcredist sp1 x86.exe
- Mindjet\_MindManager\_8\_Large\_Scale\_Deployment\_Guide.pdf

Mindjet MindManager 8 Admin.msi is the Microsoft installer file for MindManager 8. instmsi30.exe file is the engine installer for the Microsoft Windows Installer.

dotnetfx20.exe is Microsoft's .NET Framework 2.0 redistributable setup.

msxml6\_x86.msi is the MSXML 6.0 installer

vcredist sp1 x86.exe is a self-extracting executable file that installs the latest version of the Microsoft Visual C++ run‐time files and operating system components.

Mindjet MindManager 8 Large Scale Deployment Guide.pdf is this Deployment Guide.

Using the admin setup gives you nearly complete control over your MindManager 8 deployment including:

- Deploying (or not deploying) specific components, such as the PDF writer
- Disabling functions, such as internet access
- Storing components on network drives, such as user data or the library

You also have the option of configuring many items from the registry.

#### **Wa rning :**

Only experienced system administrators should attempt deploying MindManager 8 using the Admin Setup.

Configuring MindManager 8 from the command line or by editing registry keys should be undertaken with caution as well.

# <span id="page-13-0"></span>**Required Software**

<span id="page-13-1"></span>All required software is in included in the admin setup [package](#page-12-0). It contains some software which must be installed on your system before using the setup. You should verify that this software is already installed on your system, and if not, install it from the admin package.

dotnetfx20.exe installs the Microsoft Net Framework 2.0 Check the installed programs in the Control Panel to check existing installation.

msxml6\_x86.msi installs the MSXML 6.0 Parser Check the installed programs in the Control Panel to check existing installation.

vcredist sp1 x86.exe installs the VC++ Redistributable components Check for existence of registry key: HKEY\_LOCAL\_MACHINE\SOFTWARE\Microsoft\Windows\CurrentVersion\Uninstall\ {7299052b‐02a4‐4627‐81f2‐1818da5d550d} Or simply re‐install.

#### **Importa nt:**

You should check for and install any missing components in the order listed above.

## <span id="page-13-2"></span>**Required Permissions and Privileges**

Administrator privileges are required to install any Windows software including MindManager 8.

No special privileges or disk permissions are required to run MindManager 8. A user can run the program as a restricted user, "normal" user, power user, or administrator. The program does assume that it has read/write/create privileges in the HKEY\_CURRENT\_USER registry key as well as the user profile section of the hard disk and below.

If a user does not have write privileges in the HKEY\_LOCAL\_MACHINE registry key, then:

- The **Help > Check for Updates** command is removed for that user, ensuring that they wonȇt try to perform an upgrade that they are not authorized to do.
- **MindManager does not repair any broken registry file associations and other local machine** registration settings on startup.

## <span id="page-13-3"></span>**Differences between the Standard and Admin Setups**

The MindManager 8 admin setup is based on the standard setup with a number of important differences:

 **Caching**: The admin setup does not cache the setup on the computer where it is being installed. Instead the setup should be run from a network location that remains accessible from the workstation at all times. This ensures proper operation of the Modify, Repair and Remove entries in the "Add/Remove programs" Control Panel applet and avoid duplication of the installation source on every system where MindManager 8 is installed.

- <span id="page-14-0"></span>**Patching:** Admin setups are only delivered as full setups, not patch setups. The reason for this is that system administrators might modify the admin setup to suit the needs of their individual company. If the installation database is transformed in this way, a future MindManager 8 patch would not be able to properly update the installation. We avoid this problem by not delivering patch updates at all for our admin setups. To upgrade, you need to uninstall the previous version of MindManager and install the upgrade.
- **Packaging**: We exclude the Microsoft Windows Installer engine and .NET Framework installer. Both components need to be installed prior to running MindManager.msi if they are missing from a user's machine.
- **User Data**: The admin setup includes option to specify the location of user data.
- **Library Files**: There is also an option to have MindManager 8 extract the library files as usual or to have the administrator set this up "manually" ahead of time. This is described in [Installing](#page-41-0) User Data and Library Files to a Server.

For more a more in-depth look at the admin setup and MindManager 8 components, see [Installing](#page-14-0) [MindManager](#page-14-0) 8: An Overview.

## <span id="page-14-1"></span>**Installing MindManager 8: An Overview**

This section gives a general overview of the admin setup and MindManager 8 components. With this information, you understand the installation process and are able to decide what you may wish to customize for your MindManager deployment.

## <span id="page-14-2"></span>**Per-machine setup**

The MindManager 8 setup installs the program on a client machine and only sets per-machine registry settings in the HKEY\_LOCAL\_MACHINE and HKEY\_CLASSES\_ROOT registry keys. It does not directly create or set any registry keys or values in the HKEY\_CURRENT\_USER registry key.

The MindManager 8 installer installs all program files to this default folder:

```
C:\Program Files\Mindjet\MindManager 8
```
Administrator privileges are required to install any Windows software, including MindManager 8.

### <span id="page-14-3"></span>**Per-user setup**

Each time MindManager launches; it checks the UserData.ini file, located in:

```
C:\Documents and Settings\Username\Local Settings\Application 
Data\Mindjet\MindManager\8
```
to see if a per-user setup needs to be done. If this file is missing or if the version of MindManager installed is newer than the version the user last ran, then MindManager prepares for a "new" per-user installation by deleting the following registry key:

```
HKEY CURRENT USER\Software\Mindjet\MindManager\8\User Interface
```
MindManager also determines if the per-user application data files (outline print templates and spell check auto-correct dictionaries) are present. If not, it copies them from the "All Users" folder:

C:\Documents and Settings\All Users\Application Data\Mindjet\MindManager\8

Finally, MindManager determines if the per-user Library files need to be installed using the same UserData.ini algorithm described above *and* checking that the LSDUserDataExtract registry setting is not set to 0. If so, then a separate background task/program is run to unzip the library files from a MindManager sub‐folder:

```
C:\Program Files\Mindjet\MindManager 8\sys\<language version>
```
The **Vista** system folder structure uses environmental variables instead of real paths. Note the different path structure below:

%USERPROFILE%\Local Setting\Application Data\Mindjet\MindManager\8 %ALLUSERPROFILE%\Application Data\Mindjet\MindManager\8 %ProgramFiles%\Mindjet\MindManager 8\sys\<language version>

# <span id="page-16-1"></span><span id="page-16-0"></span>**What Gets Installed**

The MindManager 8 Admin setup installs:

- Required program files
- Configurable MindManager Components
- Shortcuts and Start Menu items
- Third-party add-ins
- Shared system software
- Registry keys

The default location for required program files is:

```
C:\Program Files\Mindjet\MindManager 8
```
This folder contains MindManager.exe, MindManager DLLs, and third-party components. No user files are stored in this folder.

MindManager uses merge modules to install required system software, such as ATL80.dll. If MindManager uses a later version of a component than one already installed on the machine, the required version gets installed. For more information, see Shared System [Software.](#page-19-0)

The first time a user runs MindManager 8, user data is placed in this default location:

C:\Documents and Settings\UserName\Local Settings\Application Data\Mindjet\MindManager\8

where *UserName* is the current user name. You must enable viewing hidden files to see this directory.

The first time a user starts MindManager 8, the application also searches to see if a Microsoft Office custom dictionary exists for that user (e.g. "C:\Documents and Settings\UserName\ Application Data\Microsoft\Proof\CUSTOM.DICȈ). If the user‐specific Microsoft Office custom dictionary is found, a reference to that dictionary is added to the list of spelling dictionaries.

MindManager stores maps at this default location:

C:\Documents and Settings\UserName\My Documents\My Maps

## <span id="page-16-2"></span>**MindManager Components**

MindManager installs a variety of configurable components, including:

- <span id="page-17-0"></span>**Library**
- **Dictionary**
- **Tutorials**
- PDF-XChange

User configuration files are also installed to help govern their behavior.

### <span id="page-17-1"></span>**Library**

The Library component consists of two sub‐components: Images and the Template Organizer. These are optional but highly recommended components. Images are a library of pictures used to help make maps more memorable. The Template Organizer contains a variety of map and web templates.

The library does not get uninstalled if you uninstall MindManager; this content is preserved for users upgrading to newer versions of MindManager.

The default location for the Library is:

C:\Documents and Settings\<user name>\Local Settings\Application Data\Mindjet\MindManager\8\Library\<language version>

You may wish to install the library to a different location. See the documentation for deploying with the [Installation](#page-27-0) Wizard or from the [command](#page-33-0) line for instructions.

#### <span id="page-17-2"></span>**Dictionaries**

The Dictionaries component contains spell check dictionaries available for MindManager, including dictionaries for over 10 languages. When using the installer, you can choose which dictionaries to install. You can also control dictionary installation from the command line.

Dictionaries do not get uninstalled if you uninstall MindManager; this content is preserved for users upgrading to newer versions of MindManager.

The default location for Dictionaries is:

```
C:\Documents and Settings\<user name>\Local 
Settings\Application Data\Mindjet\MindManager\8\Spell
```
## <span id="page-17-3"></span>**Tutorials**

By default, three tutorials get installed with MindManager 8. Other tutorials open from the Internet. The default location for local tutorials is:

```
C:\Program Files\Mindjet\MindManager 8\<language version>
```
You can customize your tutorial installation by choosing:

- To deploy them to a server, rather than installing them on local machines
- To not deploy tutorials at all
- To install additional tutorials using MM8Tutorials.msi.

<span id="page-18-0"></span>To customize tutorial installation, see [Deploying](#page-41-0) User Data, the Library, and Tutorials from the [Command](#page-41-0) Line.

## <span id="page-18-1"></span>**PDF-XChange**

PDF-XChange is an optional component that allows you to export maps to PDF. Users without a fulllicense for PDF‐XChange see a prominent watermark when printing to PDF from other document formats. The watermark prompts the user to purchase a full version of PDF‐XChange. Printing from the Outline view within MindManager also produces this watermark.

PDF‐XChange components get installed in two places:

- Its installer, PDFX3SA\_sm.exe, gets installed at %ProgramFiles%\Mindjet\MindManager 8
- Other components get installed at %ProgramFiles%\Mindjet\MindManager 8\ PDF-XChange 3

The installer PDFX3SA sm.exe gets uninstalled with MindManager. Its other components do not.

## <span id="page-18-2"></span>**User Configuration Files**

MindManager creates and stores user configuration files for different purposes.

#### <span id="page-18-3"></span>**Table 2: Configuration Files**

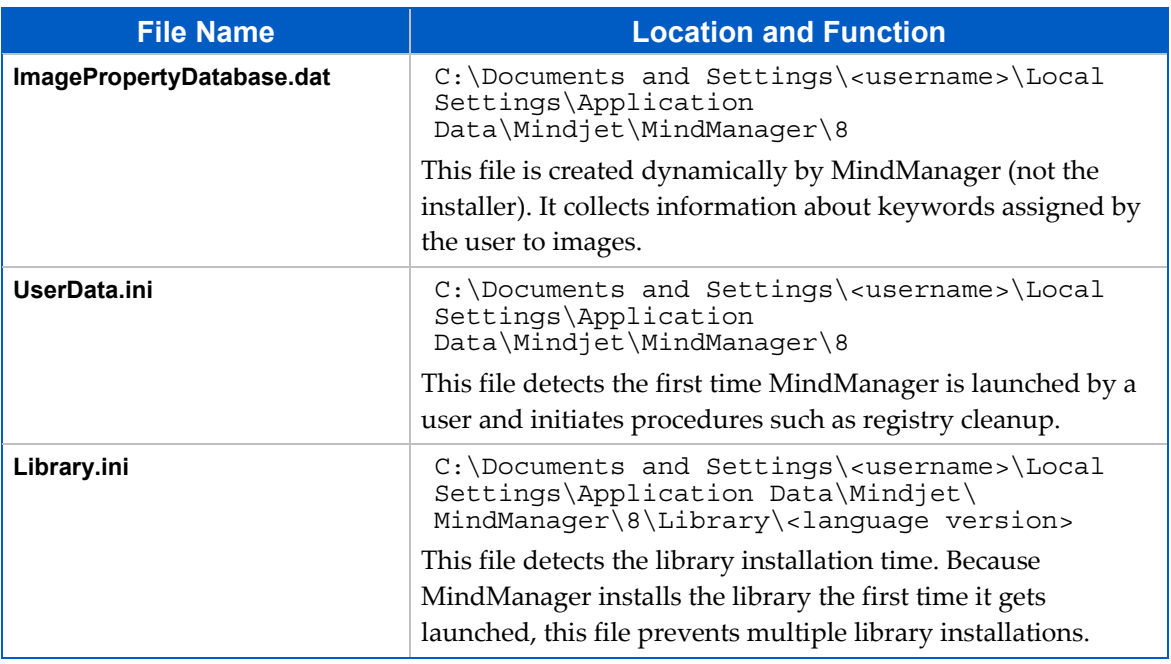

# <span id="page-19-1"></span><span id="page-19-0"></span>**Shortcuts and Start Menu items**

The MindManager 8 installer puts a shortcut to the program on the Windows Desktop, Windows Send To menu and in the main Start menu. It creates a Mindjet MindManager 8 folder in the Start > Programs folder with a shortcut to MindManager in it.

The MindManager 8 shortcut is an "advertised shortcut" to the MindManager program that automatically checks to see if the program needs to be repaired before it is run. If a repair is needed, it is done then. If you do not want to use this self‐repairing feature, you can create a shortcut directly to the MindManager.exe file instead. Deleting this copy of the installer disables the self‐repair service as well.

## <span id="page-19-2"></span>**Shared System Software**

Some shared software must be [installed](#page-13-0) on your system before using the admin setup. During installation MindManager uses merge modules to install other missing software, such as PIPanel.msm. Missing components are installed from the modules. Depending on the host machine's configuration, the merge module installs the components required for that machine.

These shared components do not get uninstalled automatically with MindManager. Their default locations are indicated below.

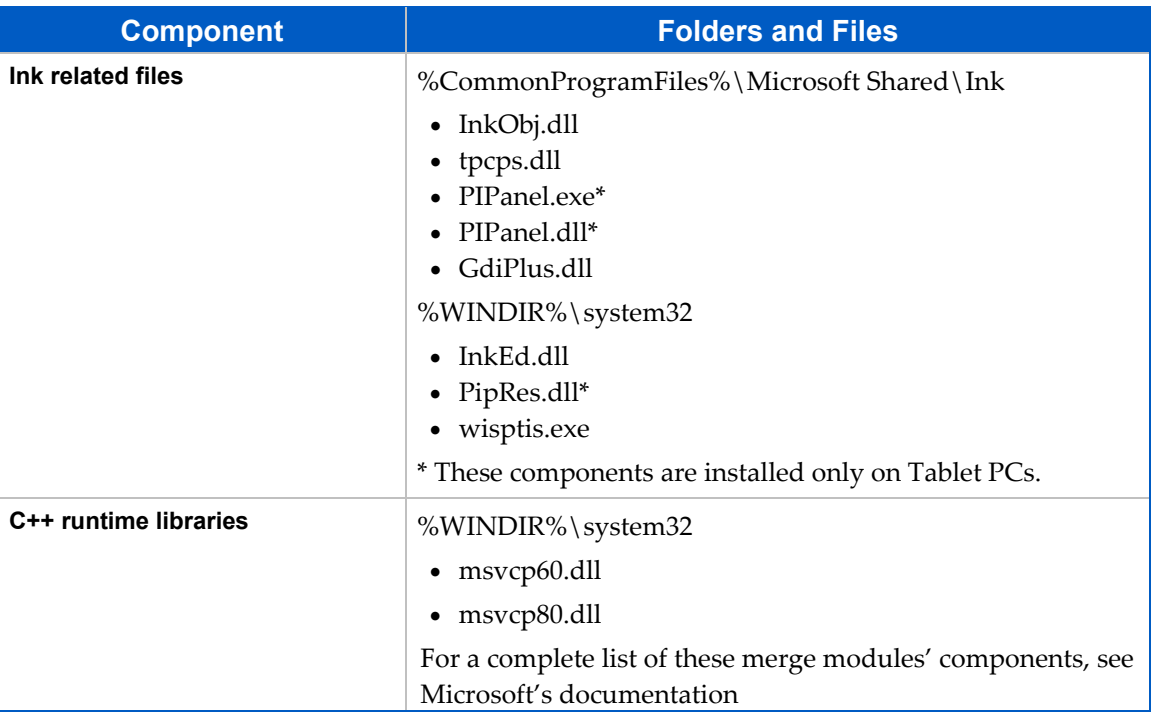

### <span id="page-19-3"></span>**Table 3: Location of Shared System Components**

Environment variable names (e.g. "\*CommonProgramFiles\*") is expanded to their actual values (e.g.  $C:\P$ rograms Files\Common Files") by the installer.

# <span id="page-20-1"></span><span id="page-20-0"></span>**Third-Party Software**

MindManager uses some third-party software. Unless otherwise stated, the installer

- Looks to see if the component is already installed. If it isn't, or if MindManager uses a newer version, the software gets installed or updated.
- Places third-party software at C:\Program Files\Mindjet\MindManager 8\
- Uninstalls third-party software when MindManager get uninstalled

Except for PDF-[XChange,](#page-18-0) all third-party software is required.

#### <span id="page-20-2"></span>**Table 4: Third-Party Software Overview**

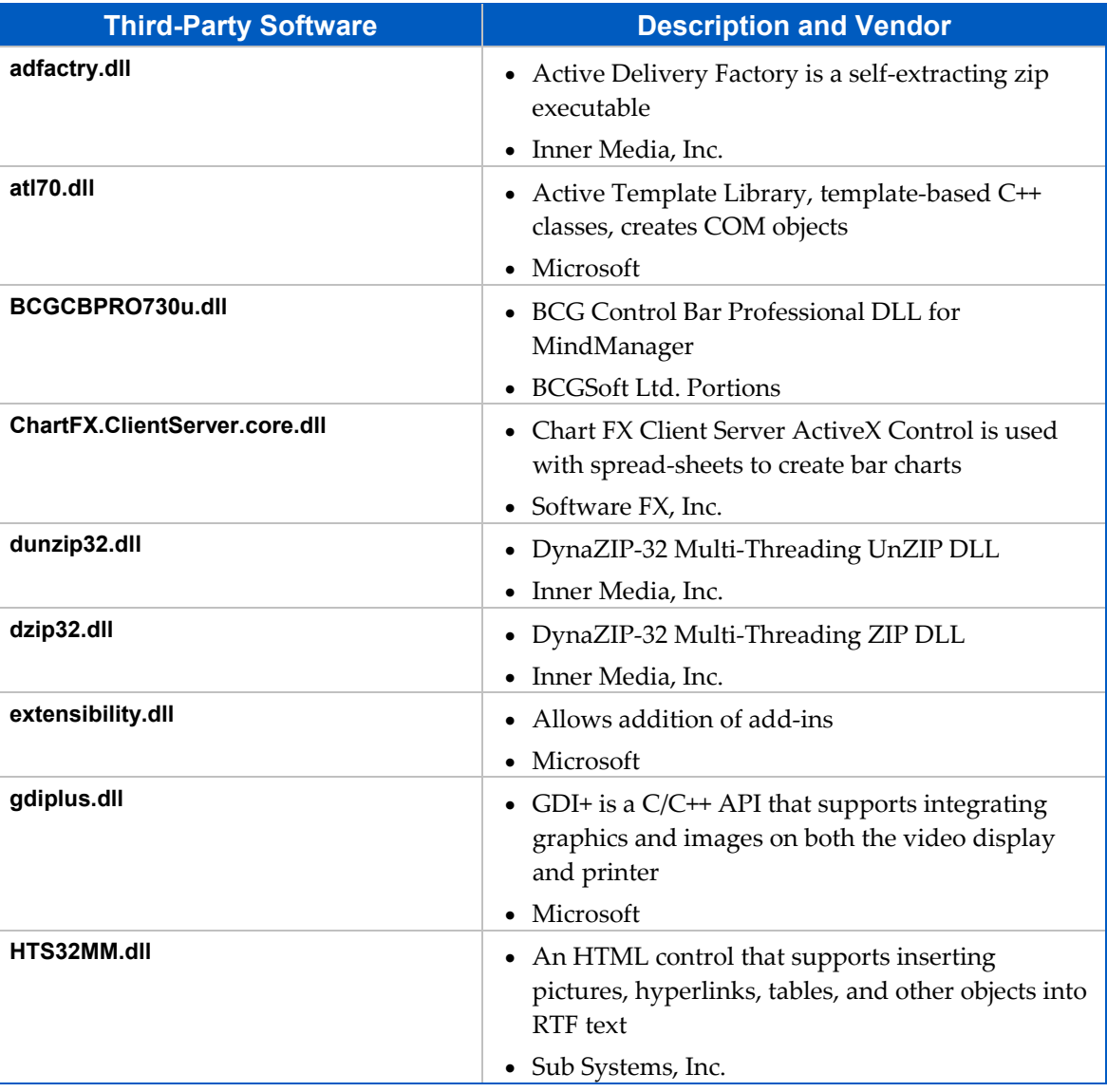

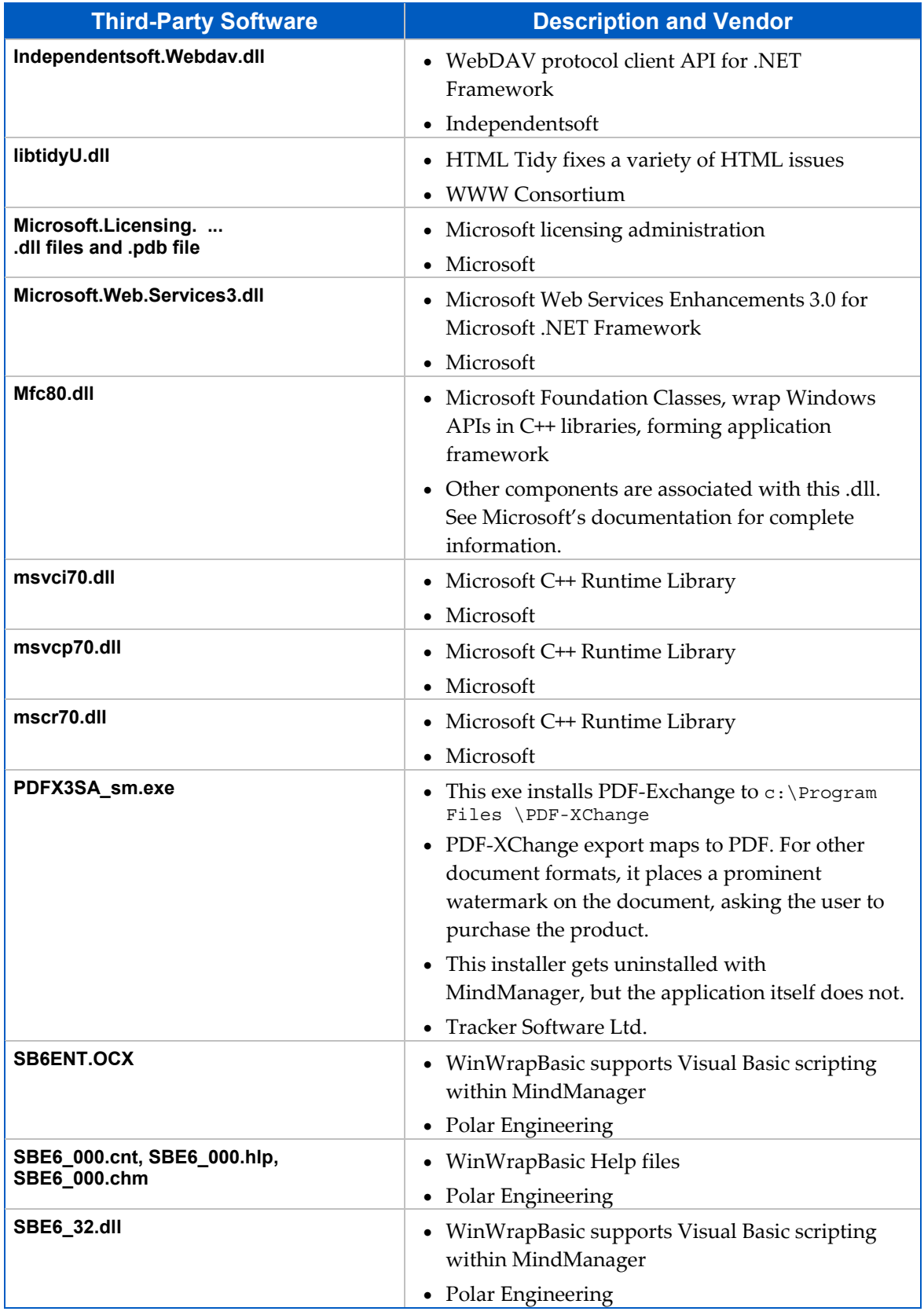

<span id="page-22-0"></span>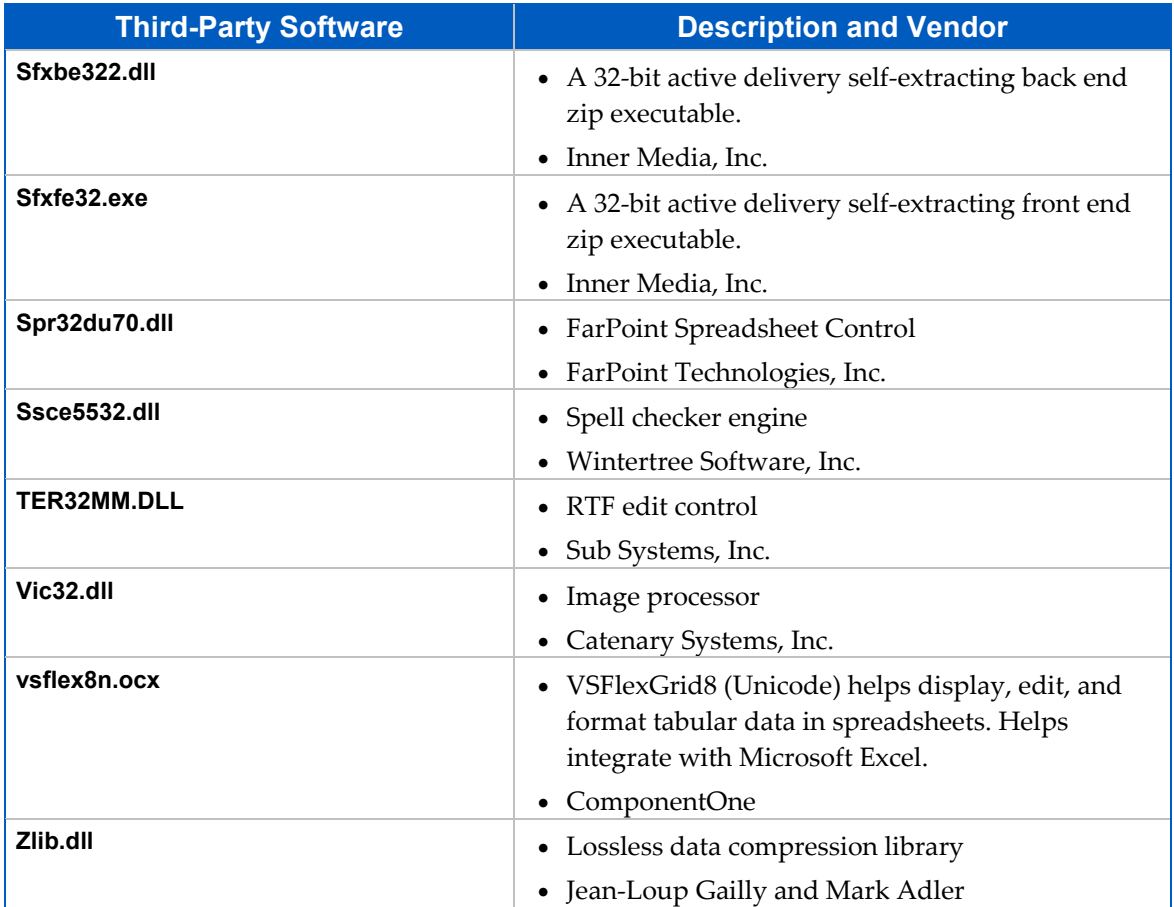

# <span id="page-22-1"></span>**Registry Keys**

The installer places any per-machine MindManager 8 registry settings in or below the key:

HKEY\_LOCAL\_MACHINE\SOFTWARE\Mindjet\MindManager\8

These are the settings used by MindManager and its add-ins on a per-machine basis. No per-user values are stored in this key.

Following Windows guidelines, MindManager registers its associated file types, COM objects etc. in sub‐ keys of HKEY\_CLASSES\_ROOT.

#### <span id="page-22-2"></span>**Table 5: MindManager Registry Key Overview**

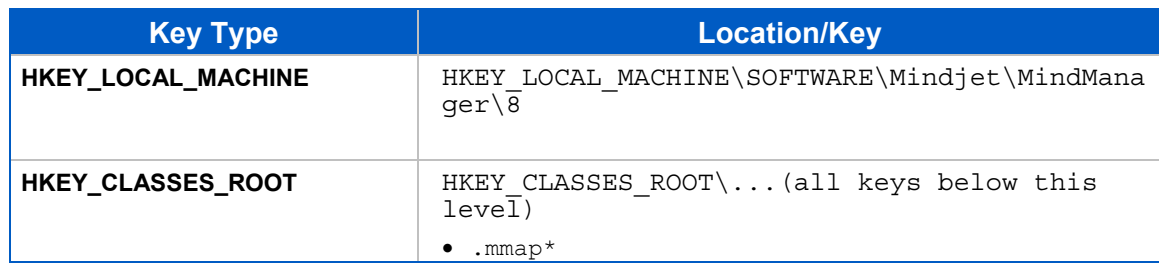

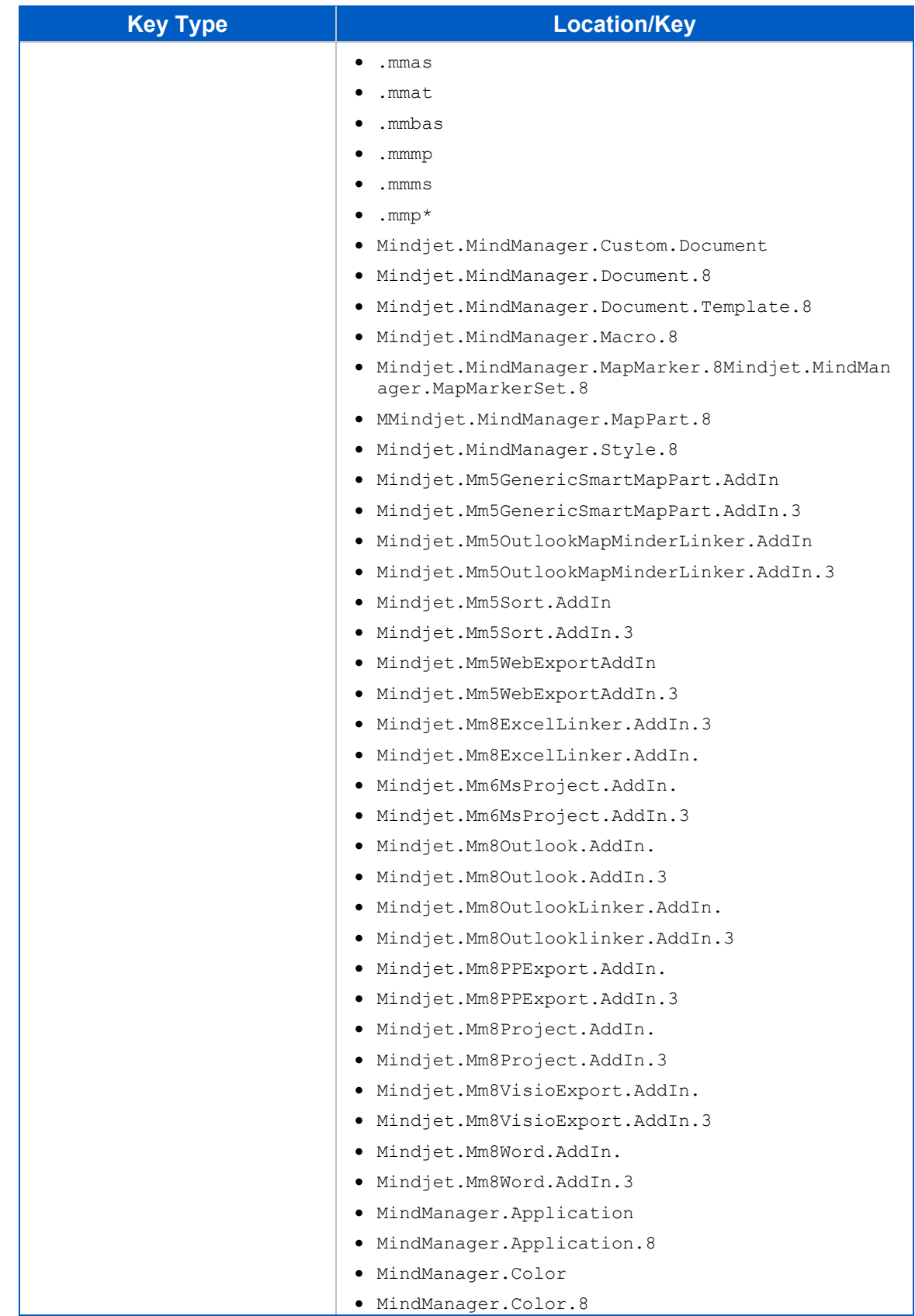

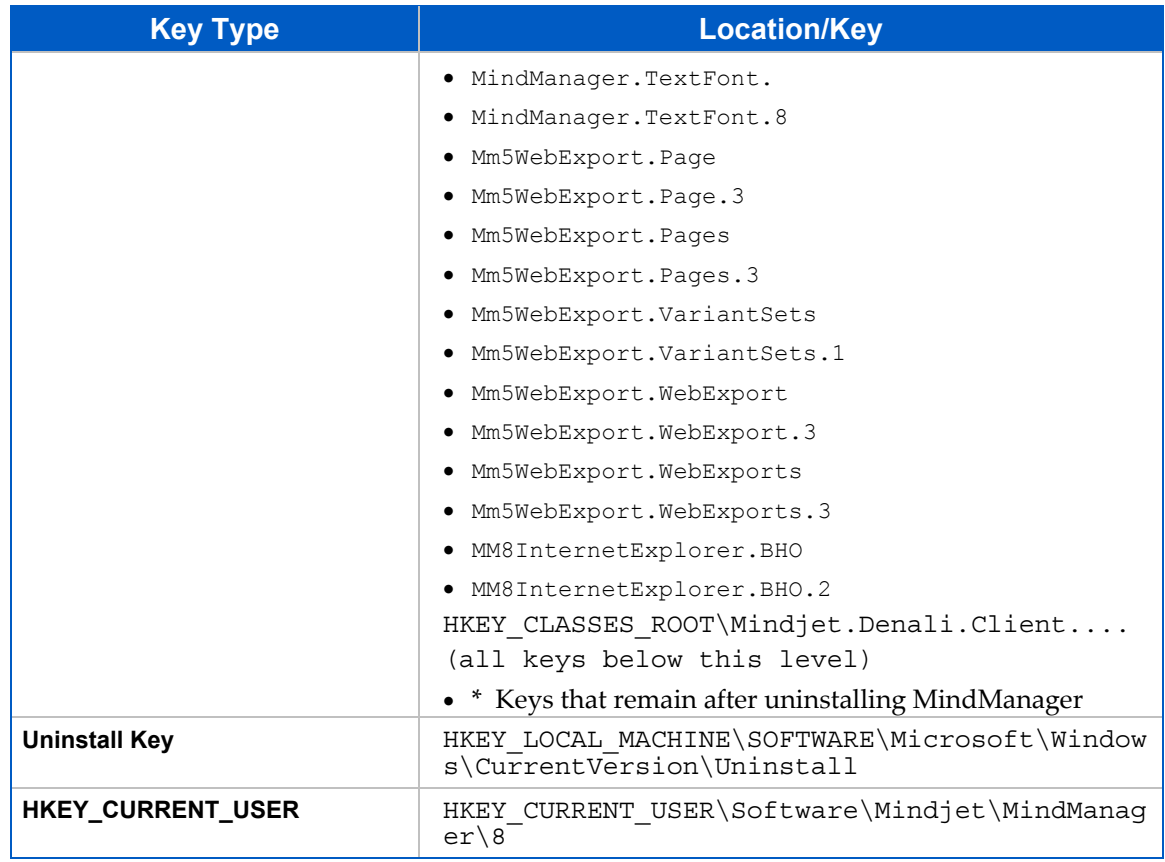

Uninstall information for the program is stored in a sub‐key of:

HKEY\_LOCAL\_MACHINE\SOFTWARE\Microsoft\Windows\CurrentVersion\Un install

The name of the sub‐key is the Globally Unique Identifier (GUID) for the program (which changes with each release). You can find it by using RegEdit to search for "MindManager" in the Uninstall key. The uninstallation key does not remain after uninstalling MindManager.

When a user runs MindManager 8, any per-user registry settings are stored in or below the key:

HKEY CURRENT USER\Software\Mindjet\MindManager\8

Some Current User keys remain after uninstalling MindManager. These keys help preserve user data for upgrading to the next version of MindManager.

# <span id="page-25-1"></span><span id="page-25-0"></span>**What Remains After Uninstallation**

When you uninstall MindManager 8, almost all traces of the application are removed, including all components located at C:\Program Files\Mindjet\MindManager 8 (except for PDF‐XChange program files). Most registry keys get removed as well. Map files (.mmp and .mmap files) do not get deleted.

On Microsoft Vista or any other system where the system administrator has disallowed the use of RegEdit to export the registry key (i.e. DisableRegistryTools is set), the registry key is backed up to a MM8 registry subkey under:

HKCU\Software\Mindjet\MindManager\MMX8RegistryBackup <date> <time>.

Most remnants are left behind to preserve user data when upgrading to a new version of MindManager. See Remaining Files, Folders, and Software [Components](#page-25-0) and [Remaining](#page-26-0) Registry keys for more information.

## <span id="page-25-2"></span>**Remaining Files, Folders, and Software Components**

When you uninstall MindManager, the installer leaves behind some components it installed with the program. In general, what gets left behind fits one of these scenarios:

- User data (the library, images, templates) gets left behind to support upgrading to the next version of MindManager
- Shared components, such as C++ libraries, and their registry keys get left behind because they may be required for other purposes
- A backup of your registry

#### <span id="page-25-3"></span>**Table 6: Remaining Files, Folders, and Software components**

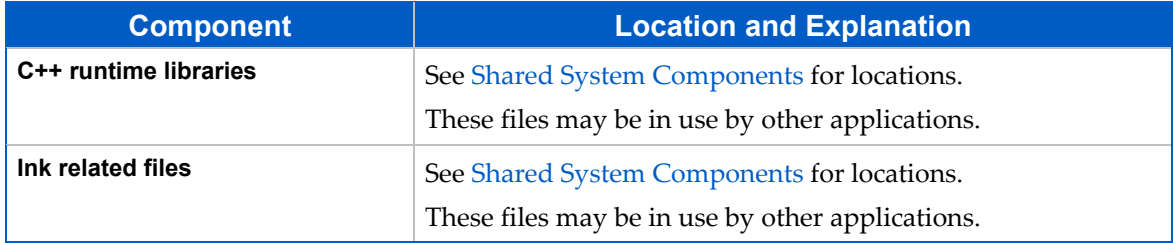

<span id="page-26-0"></span>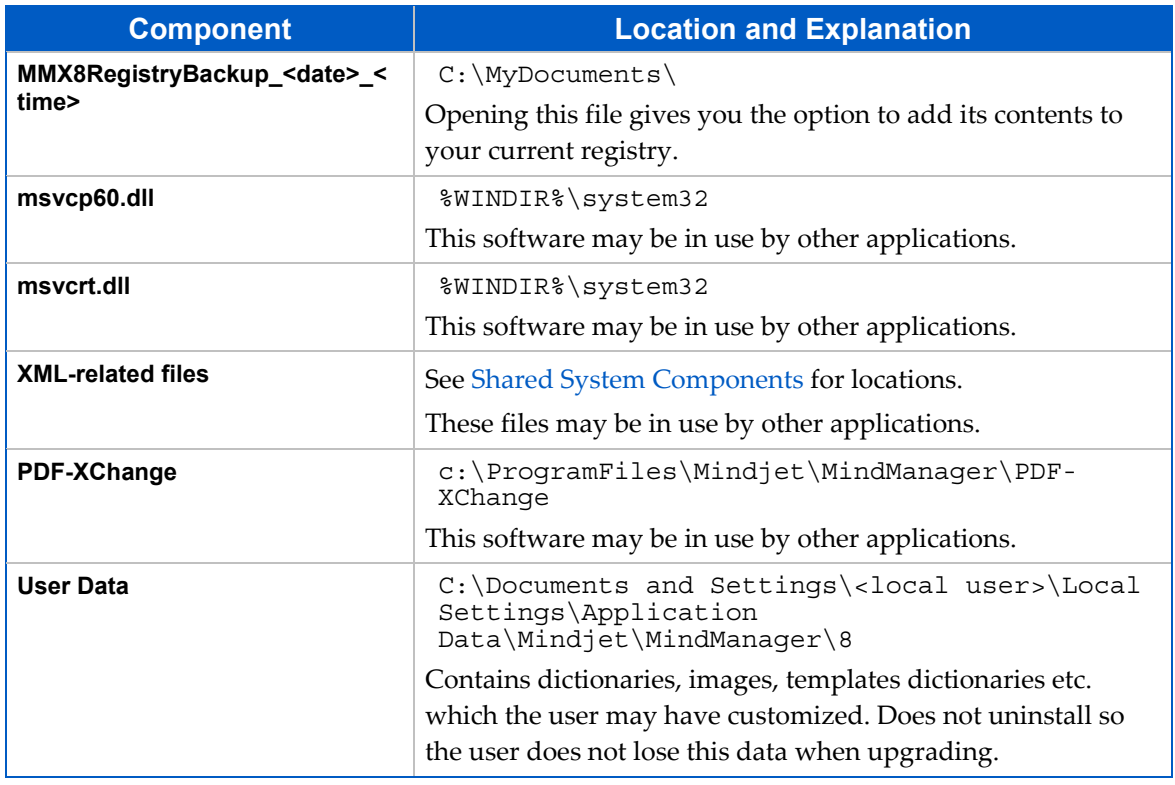

# <span id="page-26-1"></span>**Remaining Registry Keys**

Some registry keys remain after uninstallation. A backup copy of your registry gets placed at:

C:\My Documents\MMX8RegistryBackup\_<date>\_<time>

## <span id="page-26-2"></span>**Table 7: Remaining Registry Keys**

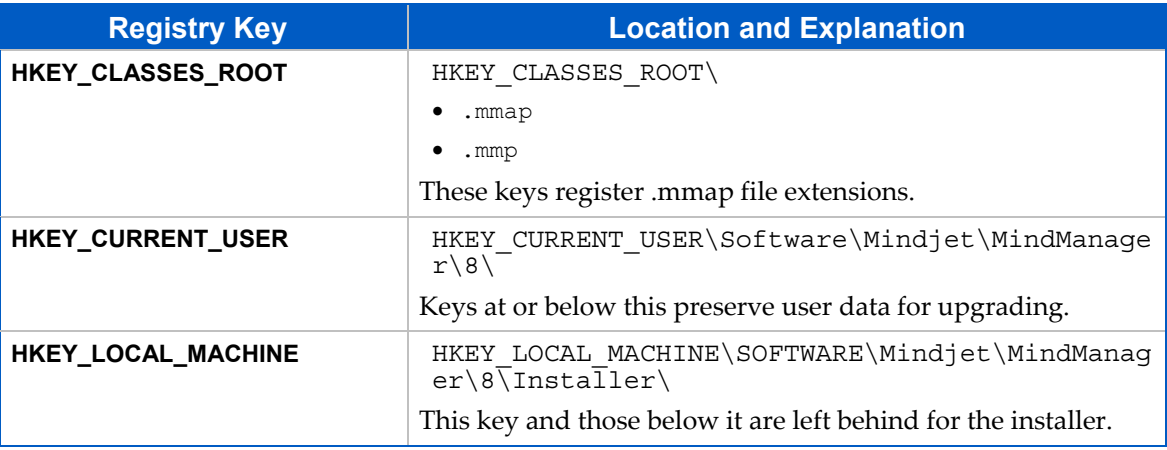

# <span id="page-27-1"></span><span id="page-27-0"></span>**Deploying with the Installation Wizard**

Using the admin setup to install MindManager 8 is straight forward and simple. Unlike the basic setup, you have customization options, though not as many as from the command line.

# <span id="page-27-2"></span>**Starting the Installation**

**To install MindManager 8:** 

- 1. Launch the installer.
- 2. At the welcome screen, click **Next**.
- 3. Select **I agree to the terms of the license agreement** and click **Next**.
- 4. Enter the Customer Information (User Name and Organization).
- 5. Click **Next**.

The **Setup Type** dialog appears.

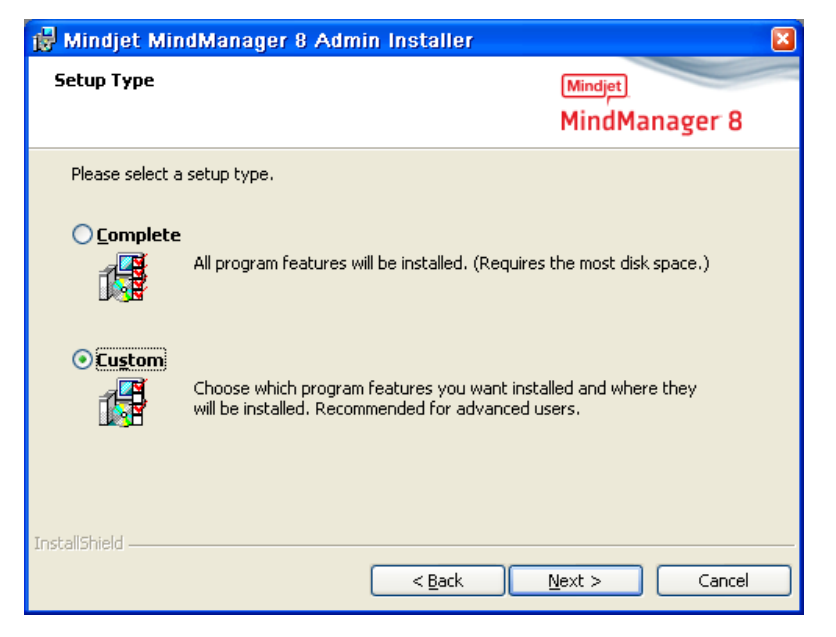

At this point you can customize your deployment or complete the [installation](#page-32-0).

# <span id="page-28-1"></span><span id="page-28-0"></span>**Customizing the Installation**

A custom installation allows you to:

- Disable default features
- Change the default installation directory
- Deploy user data and the library on a separate server

If you need to customize the installation beyond these parameters, install [MindManager](#page-33-0) 8 from the [command](#page-33-0) line.

#### <span id="page-28-2"></span>**Disabling Default Features**

**To disable the default installation features:** 

- 1. Complete steps 1-5 in Starting the [Installation.](#page-27-0)
- 2. Select **Custom** and click **Next**.

The **Custom Setup** dialog appears.

- 3. In the tree, select a feature whose default installation you want to change.
- 4. Click the down arrow button  $\Box$ .
- 5. Select the desired feature setting.

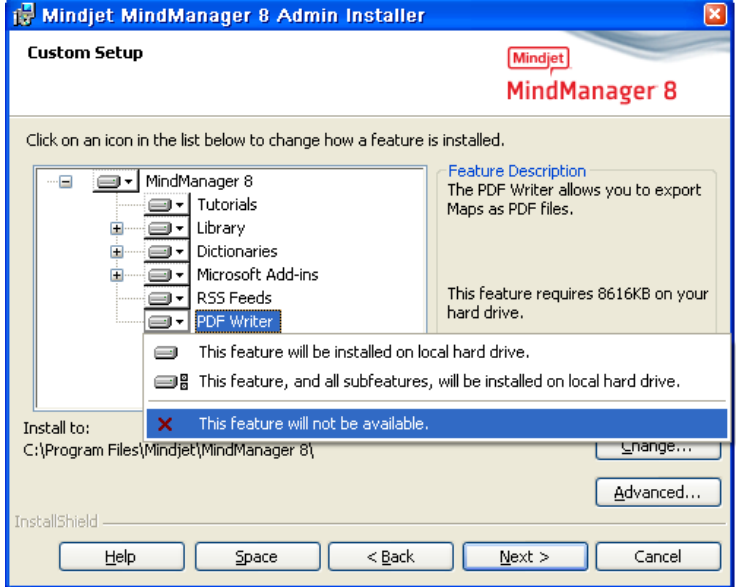

For each selected feature, a description and storage requirement appears.

- 6. Repeat this process until you have made all of your feature customization choices.
- 7. Complete the installation as outlined in [Completing](#page-32-0) the Installation.

## <span id="page-29-1"></span><span id="page-29-0"></span>**Changing the Default Installation Folder**

**To change the default installation folder:** 

- 1. Complete steps 1-5 in **Starting the Installation**.
- 2. Select **Custom** and click **Next**.

The **Custom Setup** dialog appears.

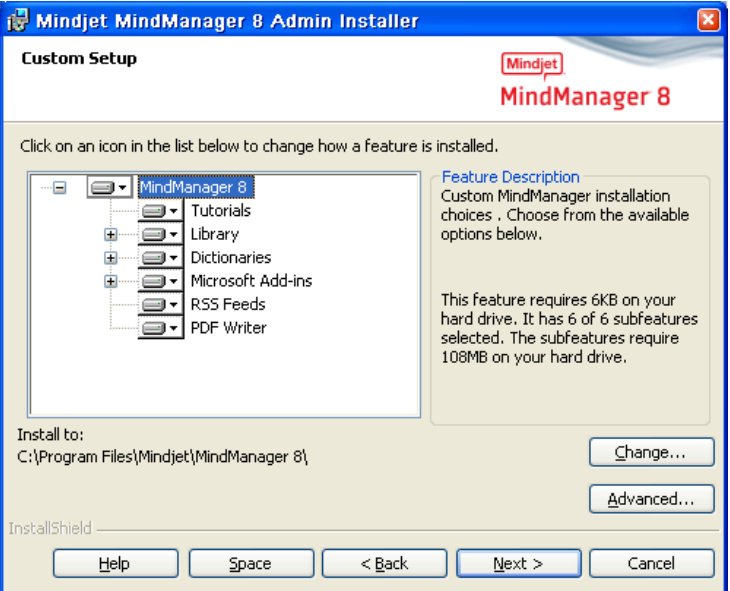

3. Click **Change**.

The Change Current Destination Folder dialog appears.

- 4. Select the destination folder.
- 5. Click **OK**.

The new destination folder appears in the **Custom Setup** dialog.

6. Complete the installation as outlined in [Completing](#page-32-0) the Installation.

### <span id="page-29-2"></span>**Deploying User Data and the Library to a Server**

MindManager installs a "Library" folder containing:

- Background images
- $\blacksquare$  Icons
- Clip art images
- Map parts
- **Shapes**
- **Styles**
- **Templates**

■ Web export templates

The entire library consists of 29 MB. By default, these files are stored on a per-user basis in this folder:

C:\Documents and Settings\UserName\Local Settings\Application Data\Mindjet\MindManager\8\Library\<language version>

where *UserName* is the current user's logon name.

You can store user data and the library in a network folder for various reasons in order to:

- Save space on users' systems
- Decrease the time required to run the program the first time
- Allow roaming users access to their customized libraries
- Assure that all users have a fixed, easily updatable set of library files

You can install these files once to a common location (perhaps in a read-only folder). Multiple users can then share the files, or a single user can access them from multiple machines. If a user needs to edit these files, install them in a directory with write privileges.

**Note**: You cannot install user data and the library to separate locations from the installation wizard. To install them separately, you must install them from the [command](#page-33-0) line.

**To deploy user data and the library to a server:** 

- 1. Complete steps 1-5 in Starting the [Installation.](#page-27-0)
- 2. From the Custom Setup dialog, click **Advanced**.

The Deploy User Data Files dialog appears.

3. Select Deploy user data on server.

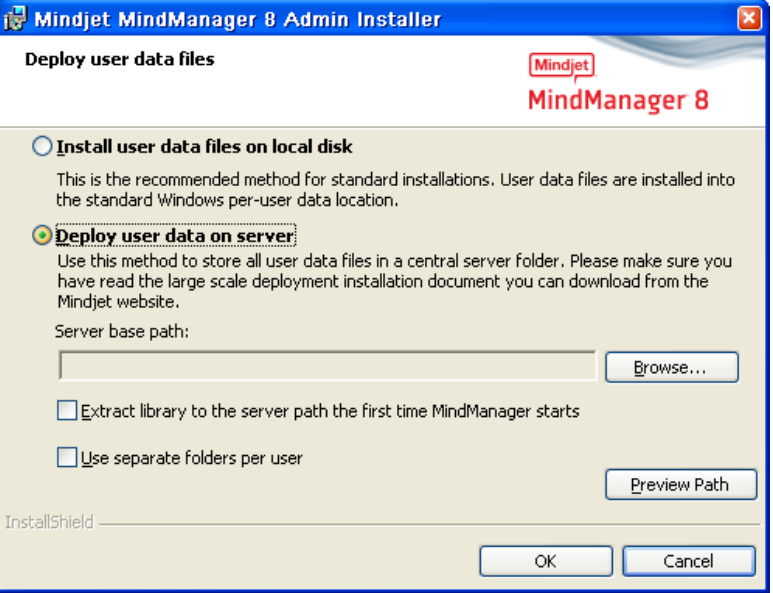

4. Click **Browse**.

The **Browse for Folder** dialog appears.

- 5. Select the destination folder.
- 6. Click **OK**.

The new directory appears in the Server base path field.

- 7. Choose from the following options:
	- Extract library to the server path the first time MindManager starts
	- Use Separate folders per user

We recommend selecting both of these options to avoid having to configure the user data folder and the library folder separately. You may want to create the user folders before installation, giving you the chance to make the files read only.

- 8. Click **OK** to close the dialog.
- 9. Complete the installation as outlined in [Completing](#page-32-0) the Installation.

These are all of the customization choices you have from the installer interface. You have more control if you install [MindManager](#page-33-0) from the command line.

# <span id="page-32-1"></span><span id="page-32-0"></span>**Completing the Installation**

**To complete the standard installation:** 

1. Select **Complete** and click **Next**.

The **Ready to Install** dialog appears.

- 2. Choose your shortcut options.
- 3. Click **Install**.
- 4. After the installation is complete, choose from the following options:
	- Launch Mindjet MindManager 8
	- Register Mindjet MindManager 8
- 5. Click **Finish**.

# <span id="page-33-1"></span><span id="page-33-0"></span>**Deploying from the Command Line**

While you may wish to customize your [MindManager](#page-28-0) deployment from the installer interface, you have much greater control over the installation from the command line, including:

- **[Configuring](#page-34-0) installation parameters**
- **[Specifying](#page-35-0) what to install on a feature by feature basis**
- **Enabling or disabling program functions**
- **[Specifying](#page-41-0) where to install libraries, tutorials, and user data**
- Specifying the MindManager license key or the location of the license file.

This section identifies what you may configure and provides examples of command line arguments for customizing your deployment. A sample installation command demonstrating most of these options is included in Sample Setup [Commands](#page-43-0).

Here is a link for general command line options for the Microsoft installer:

[http://msdn.microsoft.com/library/default.asp?url=/library/en](http://msdn.microsoft.com/library/default.asp?url=/library/en-us/msi/setup/command_line_options.asp)‐ [us/msi/setup/command\\_line\\_options.asp](http://msdn.microsoft.com/library/default.asp?url=/library/en-us/msi/setup/command_line_options.asp)

# <span id="page-34-1"></span><span id="page-34-0"></span>**Configuring Installation Parameters from the Command Line**

You can set a number of public properties with command line options.

## <span id="page-34-2"></span>**Table 8: Configuring Installation Parameters from the Command Line**

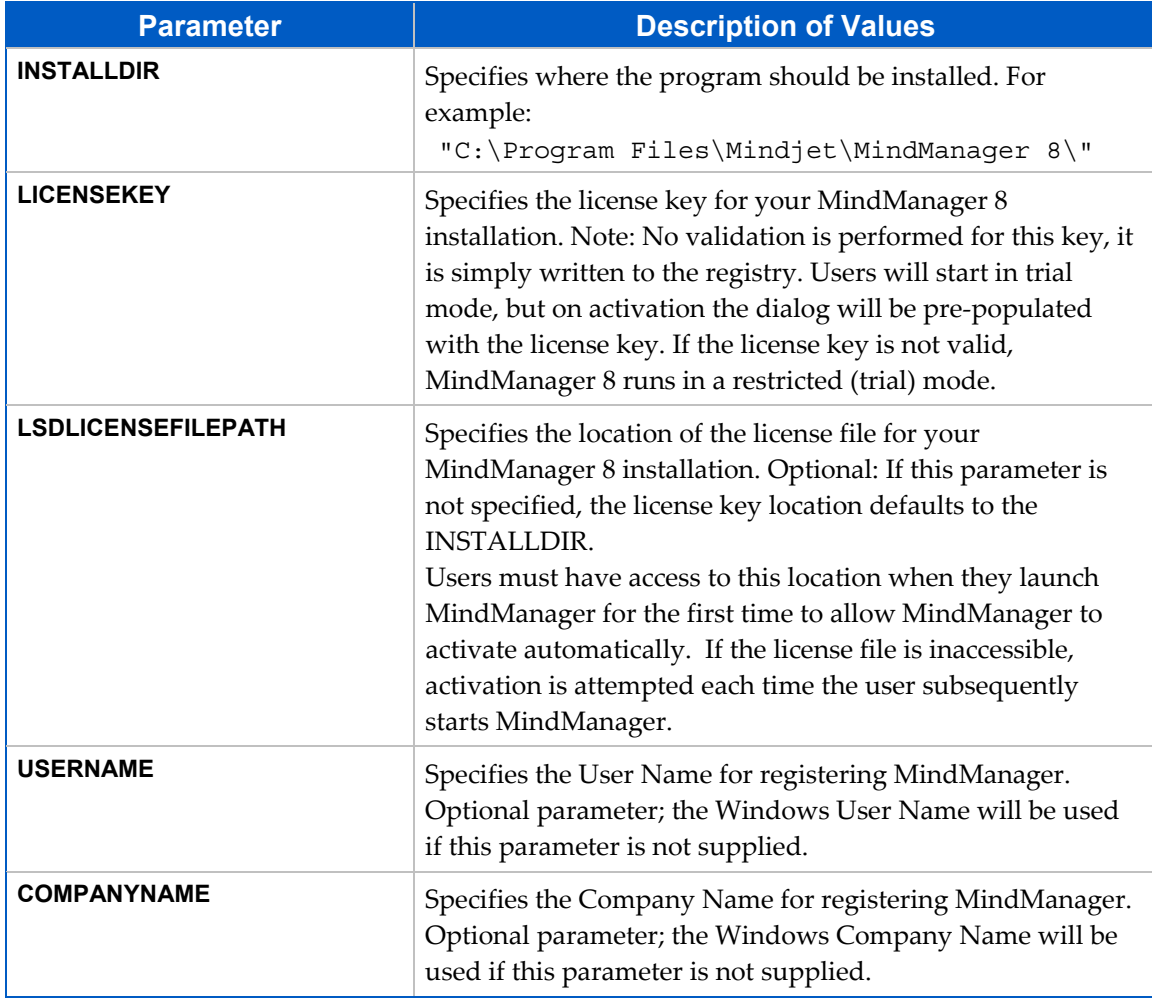

## <span id="page-35-1"></span><span id="page-35-0"></span>**Configuring Features from the Command Line**

The admin setup is a Basic MSI project, not an InstallScript project; there is no record mode to run an install with Setup.iss. Basic MSI projects do not create or use a response file for silent installations. The article at this URL describes the use of response files for silent installations:

> [http://helpnet.installshield.com/robo/projects/helplibdevstudio9/IHelpSetup\\_EXECm](http://helpnet.installshield.com/robo/projects/helplibdevstudio9/IHelpSetup_EXECmdLine.htm#bParam) [dLine.htm#bParam](http://helpnet.installshield.com/robo/projects/helplibdevstudio9/IHelpSetup_EXECmdLine.htm#bParam)

**Tip** 

- When configuring features from the command line, it is better to use /s silent installation in order to avoid conflicts with properties set through the installer interface.
- You can remove or add features from the command line by using ADDLOCAL or REMOVE on a feature by feature basis. To simplify the process, use ADDLOCAL="ALL" and then remove features you do not want. Examples are provided below.

## <span id="page-35-2"></span>**Customizing the Installation with Setup.exe**

You can use the following options to add or remove features from the command line setup.exe:

- /v=command line access to msi file
- $\blacksquare$  /qn=when used with /v parameter, silent (no user interface) parameter passed to msi file

See this documentation for a complete list of command line options for setup.exe:

[http://helpnet.installshield.com/Robo/BIN/Robo.dll?mgr=agm&tpc=%2Frobo%2Fproj](http://helpnet.installshield.com/Robo/BIN/Robo.dll?mgr=agm&tpc=%2Frobo%2Fprojects%2Finstallshield11helplib%2FIHelpSetup_EXECmdLine.htm&) [ects%2Finstallshield11helplib%2FIHelpSetup\\_EXECmdLine.htm&](http://helpnet.installshield.com/Robo/BIN/Robo.dll?mgr=agm&tpc=%2Frobo%2Fprojects%2Finstallshield11helplib%2FIHelpSetup_EXECmdLine.htm&)

#### **Tip**

Here are examples of adding and removing features through the setup.exe file, using silent install:

- **Adding:** <directory>\setup.exe /v"ADDLOCAL=\"MSWordAddin\" /qn"
- **Removing:** <directory>\setup.exe /v"ADDLOCAL=\"ALL\" "REMOVE=\"MSWordAddin\" /qn"

You can also string together multiple features for inclusion or removal:

```
<directory>\setup.exe 
/v"ADDLOCAL=\"All\" REMOVE=\"MSWordAddin,PDFWriter,RSS\" /qn"
```
## <span id="page-36-0"></span>**Customizing the Installation with MSI**

<span id="page-36-1"></span>You can use these options to add or remove features from the command line with MSI.exe:

- /i=install mode
- /qn=silent (no user interface) parameter

#### **Importa nt:**

On a VISTA system, security features require that you run silent install (/qn) as the **Administrator**, *not* as a member of the Administrator group.

See this documentation for a complete list of command line options for msiexec.exe:

[http://helpnet.installshield.com/Robo/BIN/Robo.dll?mgr=agm&tpc=%2Frobo%2Fprojects%2Finstallshield](http://helpnet.installshield.com/Robo/BIN/Robo.dll?mgr=agm&tpc=%2Frobo%2Fprojects%2Finstallshield11helplib%2FIHelpCmdLineMSI.htm&wnd=In) [11helplib%2FIHelpCmdLineMSI.htm&wnd=In](http://helpnet.installshield.com/Robo/BIN/Robo.dll?mgr=agm&tpc=%2Frobo%2Fprojects%2Finstallshield11helplib%2FIHelpCmdLineMSI.htm&wnd=In)

#### **Tip**

Here are examples of adding and removing features through the msiexec.exe file, using silent install:

- **Adding:** msiexec /i "<directory>\filename.msi" ADDLOCAL="MSWordAddin" /qn
- **Removing:** msiexec /i "<directory>\filename.msi" ADDLOCAL="ALL" REMOVE="MSWordAddin" /qn

You can also string together multiple features for inclusion or removal:

```
msiexec /i "<directory>\filename.msi" ADDLOCAL="ALL" 
REMOVE="MSWordAddin,PDFWriter,RSS" /qn
```
## <span id="page-37-1"></span><span id="page-37-0"></span>**Table 9: Configuring Features with MSI from the Command Line**

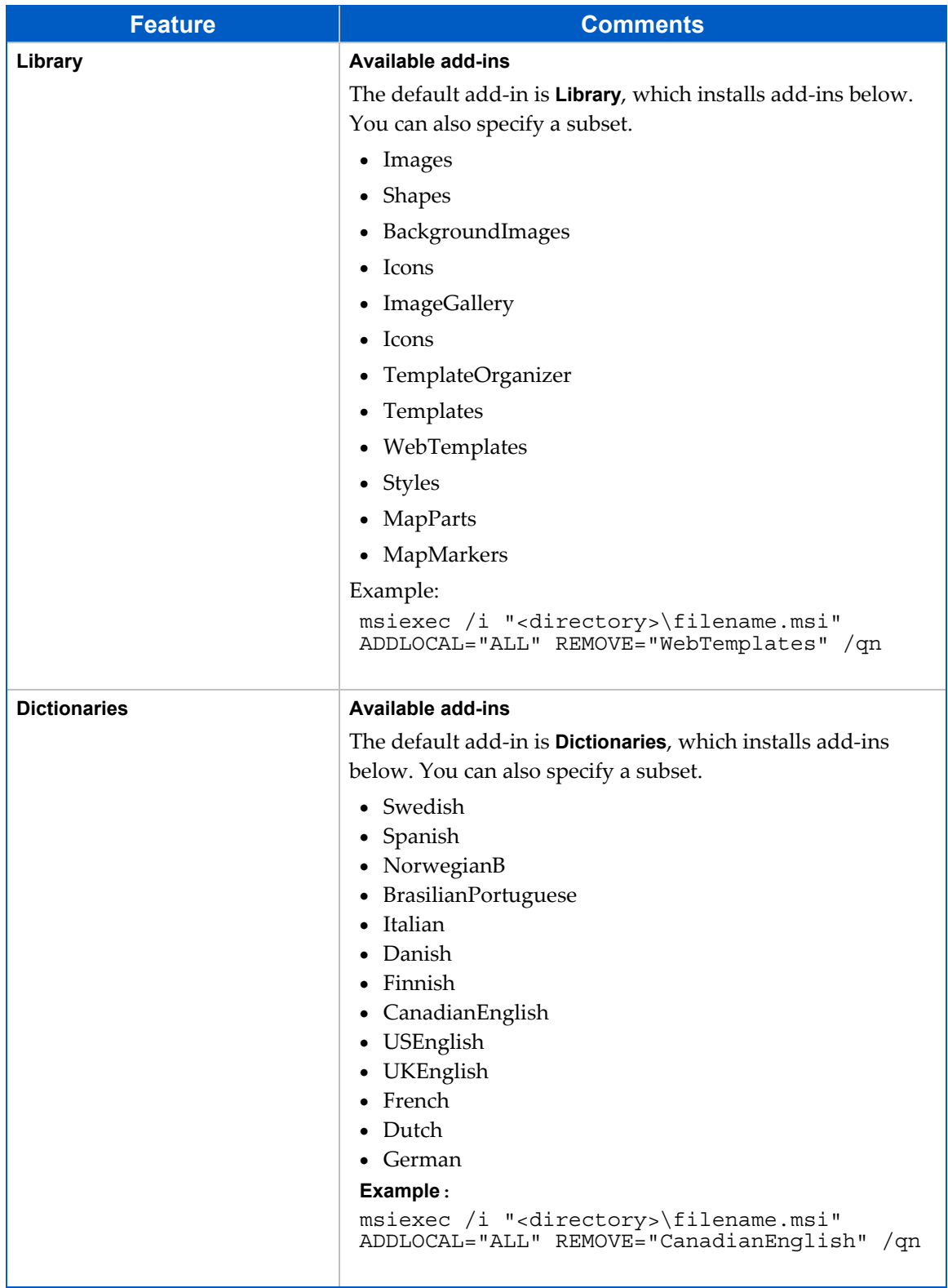

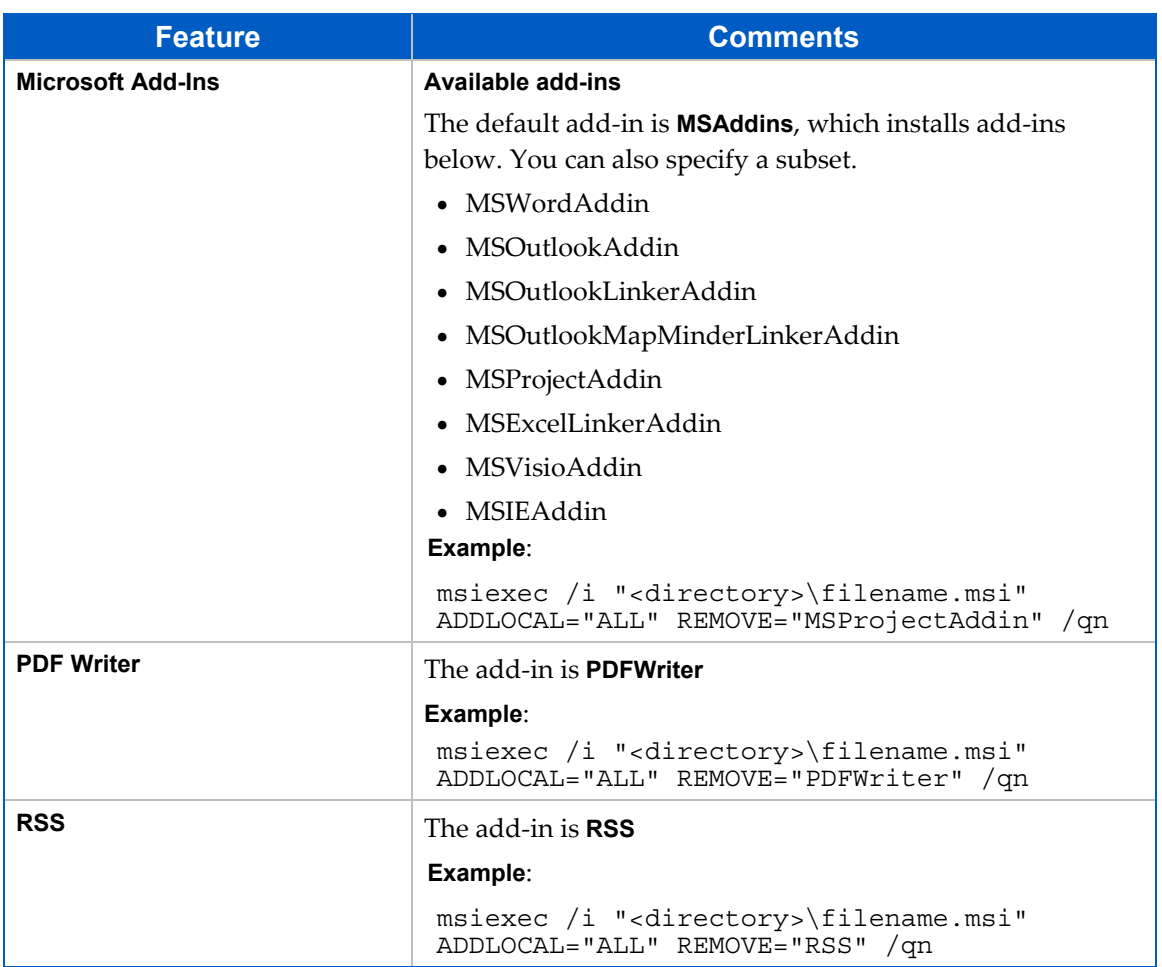

# <span id="page-39-1"></span><span id="page-39-0"></span>**Configuring Functions from the Command Line**

During installation, you can disable some functions by setting the value to "0". For example:

```
msiexec /i "<directory>\Mindjet MindManager 8 Admin.msi" /qn 
ONLINEHELP="0"
```
### <span id="page-39-2"></span>**Table 10: Configuring Functions from the Command Line**

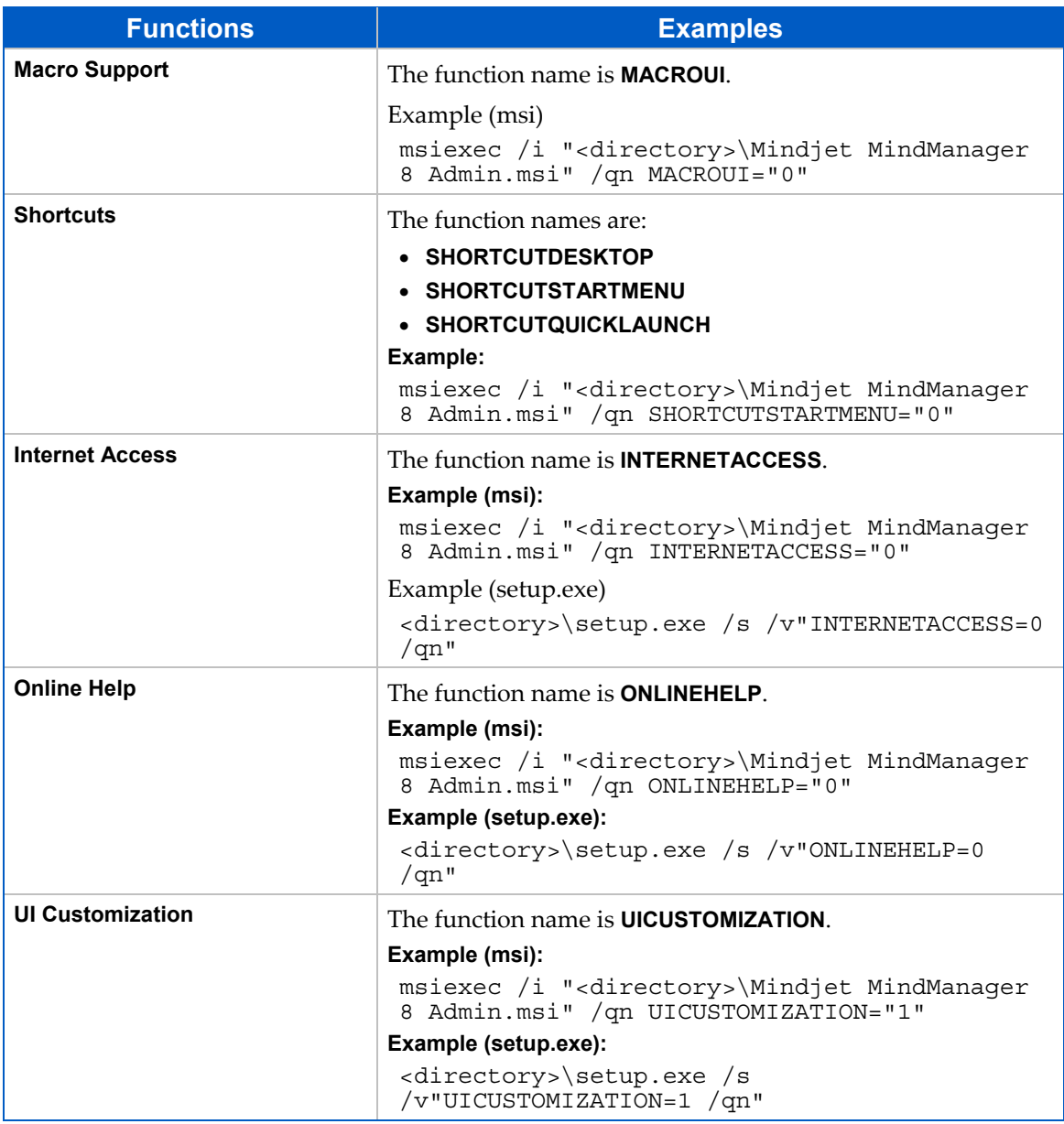

# <span id="page-40-1"></span><span id="page-40-0"></span>**Configuring Functions from the Registry**

If you want, you configure some functionality in the registry before installing MindManager. The installer reads these keys and retains these settings during installation. After installation is complete, you can hand configure these settings as well. To disable a function, set the registry value to "0". Reset the value to "1" to re-enable the function. Each key is of the type REG\_DWORD.

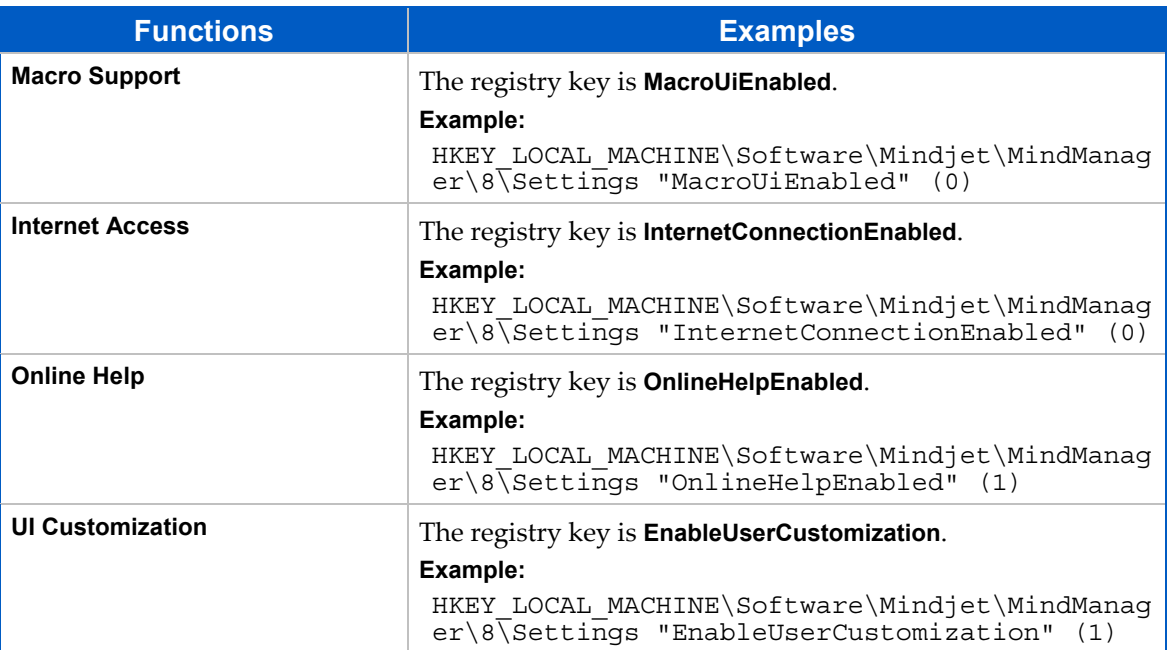

### <span id="page-40-2"></span>**Table 11: Configuring Functions from the Registry**

# <span id="page-41-1"></span><span id="page-41-0"></span>**Deploying User Data, the Library, and Tutorials**

<span id="page-41-2"></span>As discussed in [Deploying](#page-29-0) User Data and the Library to a Server, you may want to deploy user data and the library to a server. If you want to deploy the user data and library on separate servers, you must do so from the command line or by editing the registry.

## **Deploying User Data, the Library, and Tutorials from the Command Line**

The following commands give you the ability to deploy user data, the Library, and tutorials to separate locations. Each option consists of a property, which, when given a command line value, writes to the registry. You can also predefine these options by creating and executing a registry script before a silent setup, as described in Using [Registry](#page-42-0) Keys to Deploy User Data Files.

Recall in the case of [installing](#page-17-0) tutorials that storing them somewhere other than the default location can not only save memory, but allow access to tutorials that otherwise require Internet access.

#### <span id="page-41-3"></span>**Table 12: User Data Deployment Options**

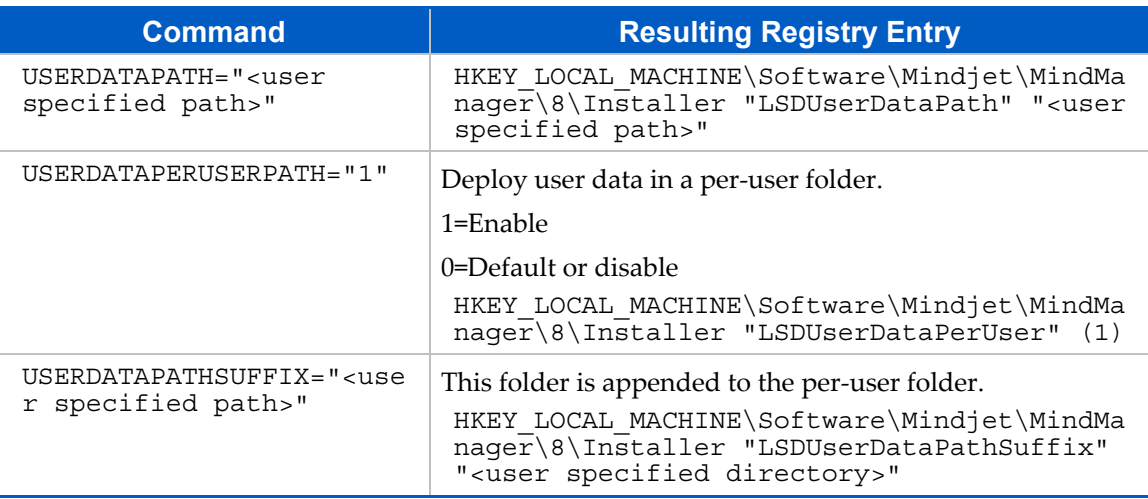

Example:

msiexec /i "Mindjet MindManager 8 Admin.msi" USERDATAPATH="C:\Temp\UserData" USERDATAPERUSERPATH="1" USERDATAPATHSUFFIX="MyUserData"

#### <span id="page-42-2"></span><span id="page-42-0"></span>**Table 13: Library Deployment Options**

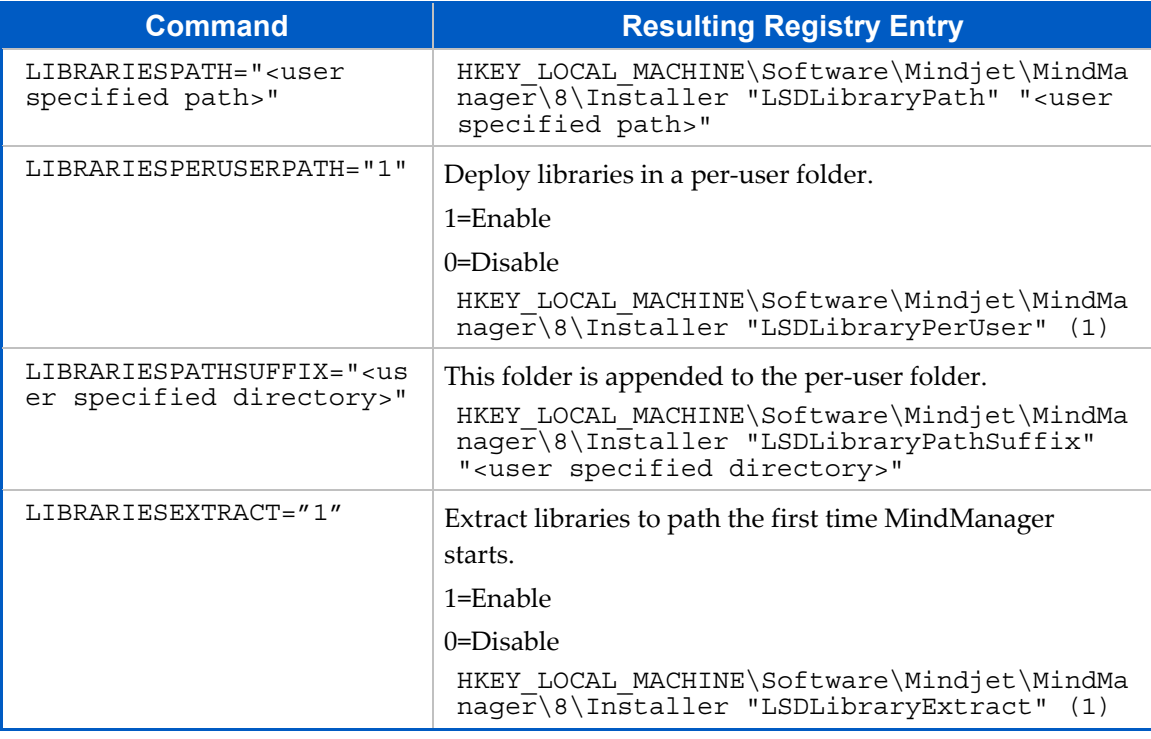

Example:

msiexec /i "Mindjet MindManager 8 Admin.msi" LIBRARIESPATH ="C:\Temp\Libraries" LIBRARIESPERUSERPATH ="1" LIBRARIESPATHSUFFIX ="MyLibraries" LIBRARIESEXTRACT="1"

#### <span id="page-42-3"></span>**Table 14: Tutorial Deployment Options**

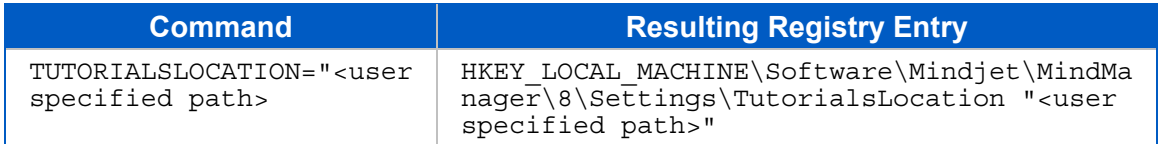

Example:

```
msiexec /i "Mindjet MindManager 8 Admin.msi" TUTORIALSLOCATION 
="C:\Temp\Tutorials"
```
## <span id="page-42-1"></span>**Deploying User Data from the Registry**

During a silent (non‐interactive) installation, you can deploy data user files by setting some registry values on the user's system in the registry key before running the installer:

HKEY\_LOCAL\_MACHINE\Software\Mindjet\MindManager\8\Installer

#### <span id="page-43-2"></span><span id="page-43-0"></span>**Table 15: User Data Registry Key Values**

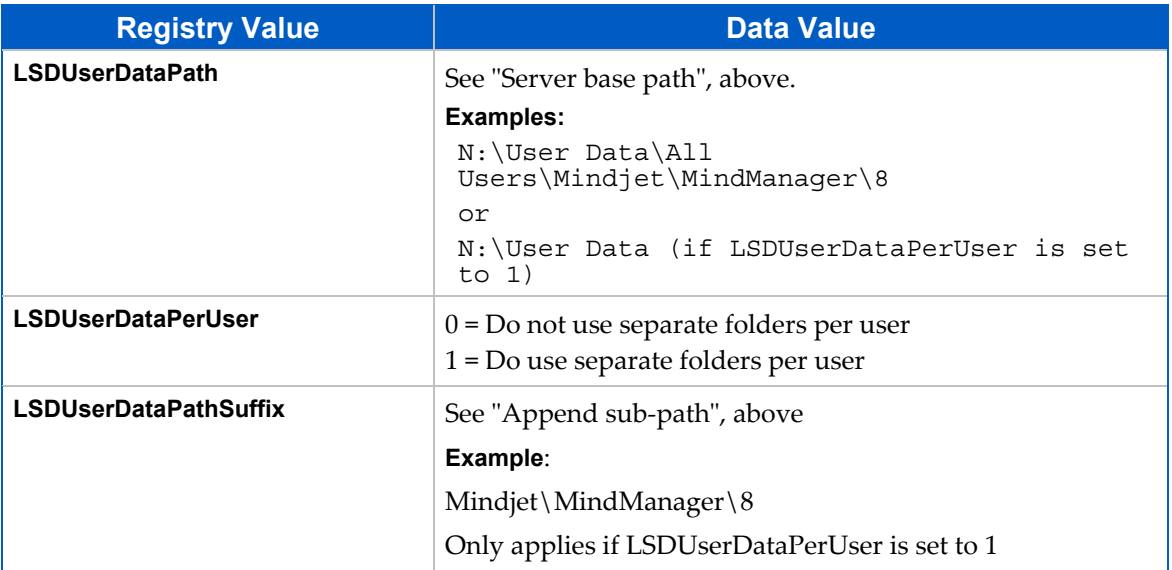

If you want to deploy all of the user data, including the library on a server, create a registry file named "MindManager Large-Scale Deployment Options.reg" like this:

```
REGEDIT4
```

```
[HKEY_LOCAL_MACHINE\SOFTWARE\Mindjet] 
[HKEY_LOCAL_MACHINE\SOFTWARE\Mindjet\MindManager] 
[HKEY_LOCAL_MACHINE\SOFTWARE\Mindjet\MindManager\8] 
[HKEY_LOCAL_MACHINE\SOFTWARE\Mindjet\MindManager\8\Installer] 
"LSDUserDataPath"="N:\\User Data\\All 
Users\\Mindjet\\MindManager 8" 
"LSDUserDataPerUser"=dword:00000001 
"LSDUserDataPathSuffix"="User Data" 
"LSDLibraryPath"=" N:\\All Users\\Mindjet\\MindManager 8" 
"LSDLibraryPerUser"=dword:00000001 
"LSDLibraryPathSuffix"="Library" 
"LSDLibraryExtract"=dword:0000001
```
Then create a batch file like this, replacing " xxxxx-xxxxx-xxxxx-xxxxx-xxxxx" with a valid license key:

```
regedit /s "MindManager Large-Scale Deployment Options.reg" 
Msiexec.exe /i "MindManager 8 Admin.msi" /qn 
INSTALLDIR="C:\Program Files\Mindjet\MindManager 8\" 
LICENSEKEY=" xxxxx-xxxxx-xxxxx-xxxxx-xxxxx "
```
## <span id="page-43-1"></span>**Sample Setup Commands**

The following sections provide sample commands in order to demonstrate various installation scenarios.

### <span id="page-44-1"></span><span id="page-44-0"></span>**Simple Installation**

This command simply runs the installer in the usual interactive mode.

Msiexec.exe /i "MindManager 8 Admin.msi"

You can also run MindManager 8 Admin.msi from Windows Explorer.

### <span id="page-44-2"></span>**Silent Installation**

This command silently runs the installer, supplying values for all required parameters.

Msiexec.exe /i "MindManager 8 Admin.msi" /qn INSTALLDIR="C:\Program Files\Mindjet\MindManager 8\" LICENSEKEY=" xxxxx-xxxxx-xxxxx-xxxxx-xxxxx "

Note that the "xxxx-xxxx-xxxx" portion of the license key must be replaced with a valid key. Optional parameters are USERNAME and COMPANYNAME.

## <span id="page-44-3"></span>**Sample Customized Installation Using ADDLOCAL and REMOVE**

Here is an example for a customized silent install, using ADDLOCAL and REMOVE:

Msiexec.exe /i "Mindjet MindManager 8 Admin.msi" /qn /L\*v "C:\MM8AdminSetup.log" INSTALLDIR="D:\Program Files\Mindjet\MindManager 8\" LICENSEKEY=" xxxxx-xxxxx-xxxxxxxxxx-xxxxx " USERNAME="John Doe" COMPANYNAME="Acme, Inc." ADDLOCAL="ALL" REMOVE="PDFWriter, MSWordAddin" MACROUI="0" INTERNETACCESS="0" UICUSTOMIZATION="0" ONLINEHELP="0"

### <span id="page-44-4"></span>**Uninstallation**

This command uninstalls MindManager: Msiexec.exe /x "MindManager 8 Admin.msi"

# <span id="page-45-1"></span><span id="page-45-0"></span>**Deploying with Active Directory**

Deploying MindManager via Active Directory and Group policies is has limited supported at this time because:

- MindManager setup only supports Computer-based software installation
- Some MindManager properties can only be configured from the command line

You can use configuration tools such as Orca to:

- Configure properties from the property table
- Save the settings to a transform file (MST)
- **•** Deploy it with the updated values

Here is a list of properties you can modify in the Property Table:

#### <span id="page-45-2"></span>**Table 16: Properties Editable in Properties Table**

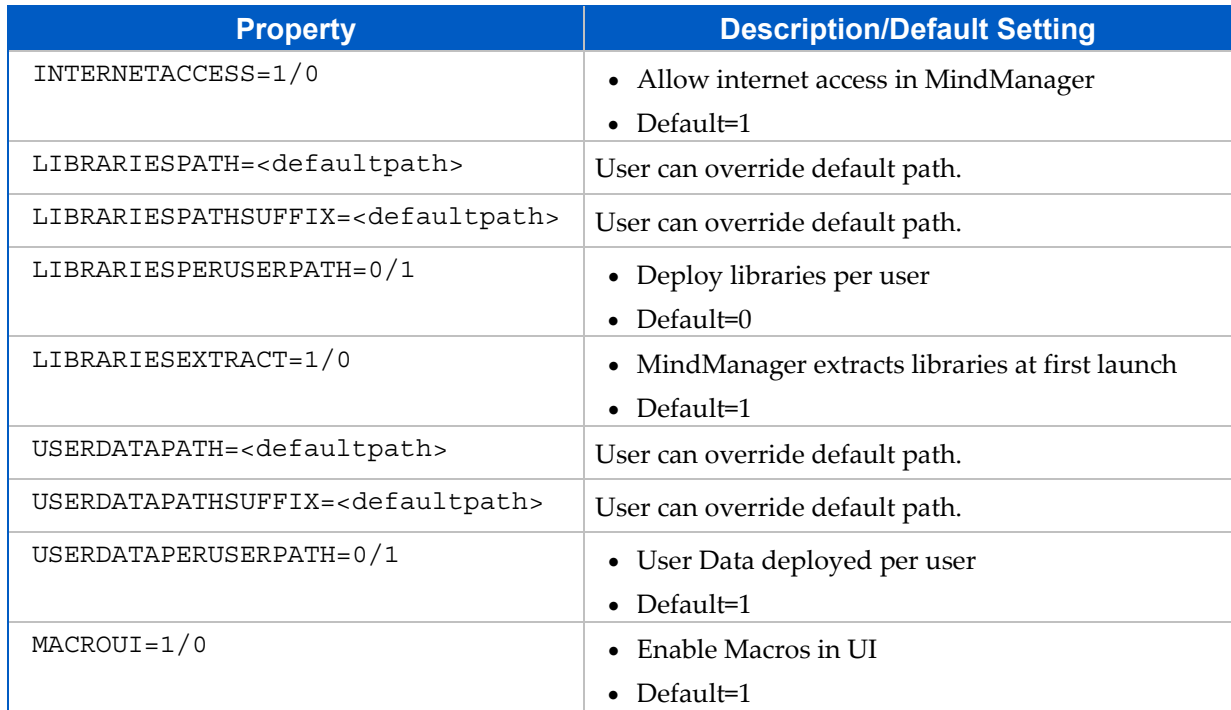

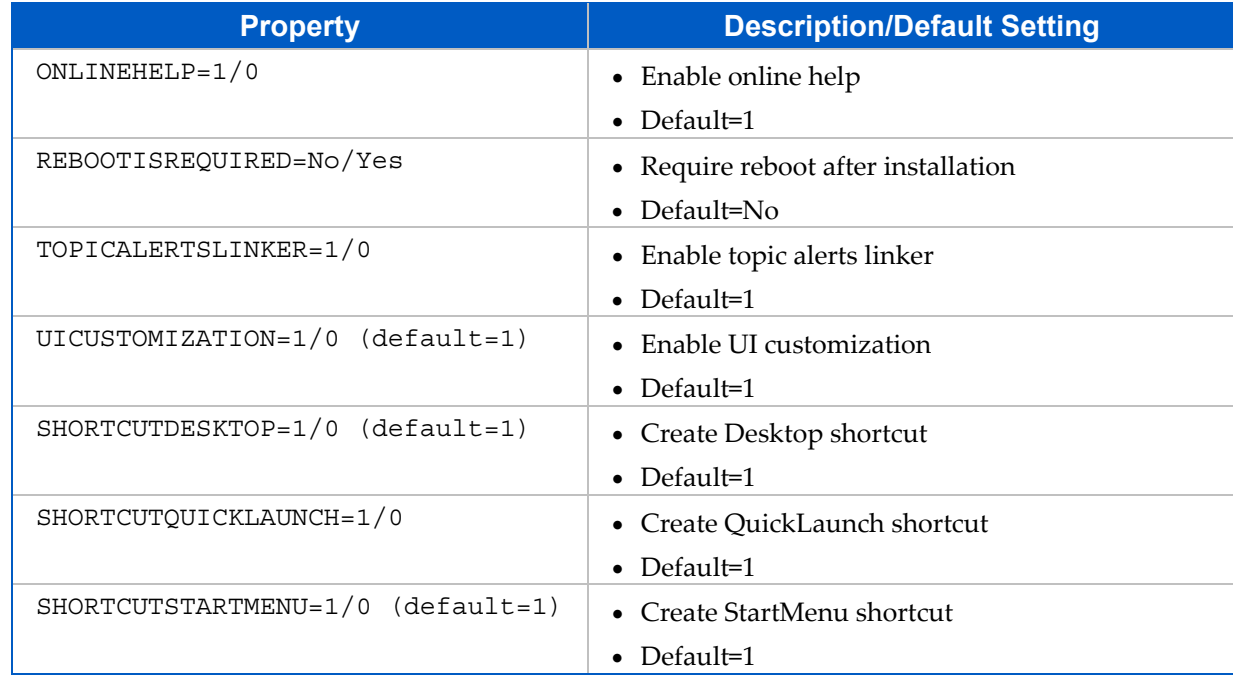

We recommend:

- Saving these settings to the transform file as a backup, rather than directly to the MSI
- Deploying MindManager 8 on a per-machine basis only, avoiding the possibility that the machines with multiple users get multiple copies of MindManager installed
- Creating a policy for "Always install elevated" otherwise the installation may fail
- On the features table, setting the InstallLevel for the PDFWriter to 101 or higher if you want to disable it

# <span id="page-47-1"></span><span id="page-47-0"></span>**Deploying with Windows Server 2003**

You can install MindManager 8 with Windows Server 2003 running Terminal Services and then deploy it to variety of client machines.

**To install MindManager 8 on a Windows Server 2003 running Windows Terminal Services (WTS):** 

- 1. Log on to the Windows Terminal Server as an administrator.
- 2. Launch Mindjet MindManager 8 Admin.msi.
	- We recommend using the Add/Remove Programs applet in the Windows Control Panel.
	- Avoid running the installer directly from Windows Explorer unless you are familiar with using the "change user /install" and "change user /execute" commands.
- 3. Select Add New Programs and then CD or Floppy.

The automatic procedure does *not* find the MindManager setup program.

- 4. For the Run Installation Program dialog, click Browse.
- 5. In the **Browse** dialog:
	- Change Files of type to Programs.
	- Navigate to the location of the MindManager installer.
	- Select Mindjet MindManager 8 Admin.msi.
	- Click **Open** and then **Next** to start the installer.
- 6. In the **Customer Information** dialog, leave the User Name blank or chose a "generic" name.

The user can customize this in MindManager by entering an **Organization** name and the **MindManager License Key**.

7. In the **Setup Type** dialog, choose **Complete** or **Custom** as desired.

For details about customization, see Deploying [MindManager](#page-26-0) 8 Using the [Installation](#page-26-0) Wizard.

8. Complete the installation as outlined in [Completing](#page-32-0) the Standard Installation.

You can now run MindManager on the server with the Windows Remote Desktop Connection client.

MindManager 8 runs in full color mode and does not support 256‐color mode. For best results run the terminal server clients in full color mode as well. Deploying MindManager 8 under Windows 2000 server will function, but with less than optimal results.

#### **Tip**

For known issues operating MindManager with Windows Server 2003, consult: "Known Issues Running MindManager on a Windows Terminal Server or Citrix MetaFrame Presentation Server" online in the Support Center Knowledge Base at Mindjet.com.

# <span id="page-49-1"></span><span id="page-49-0"></span>**Deploying with Citrix Presentation Server**

The Citrix MetaFrame Presentation Server is a sophisticated terminal server environment built on top of the Windows Terminal Services provided by Windows Server. This is currently the only tested and supported Citrix platform for MindManager (although other combinations may work).

#### **Tip**

For known issues operating MindManager with Citrix MetaFrame Presentation Server, consult: Known Issues Running MindManager on a Windows Terminal Server or Citrix MetaFrame Presentation Server online in the Support Center Knowledge Base at Mindjet.com.

## <span id="page-49-2"></span>**Basic Installation for the Citrix Desktop**

For better Citrix performance, do not install MindManager 8 on a C: drive. After installation, MindManager appears as part of the Citrix Desktop – a single window containing icons for all the published applications.

## <span id="page-49-3"></span>**Advanced Installation of a "Seamless" Window**

You can also install MindManager to Citrix as a seamless individual application window, instead of installing as part of the Citrix desktop, as described above.

**To install MindManager as a "seamless" individual application window:** 

- 1. Install MindManager on a Windows Server 2003 running Windows Terminal Services (WTS)
- 2. Click the **Presentation Server Console** button **RE** from the Citrix toolbar.
- 3. Log on to the server.

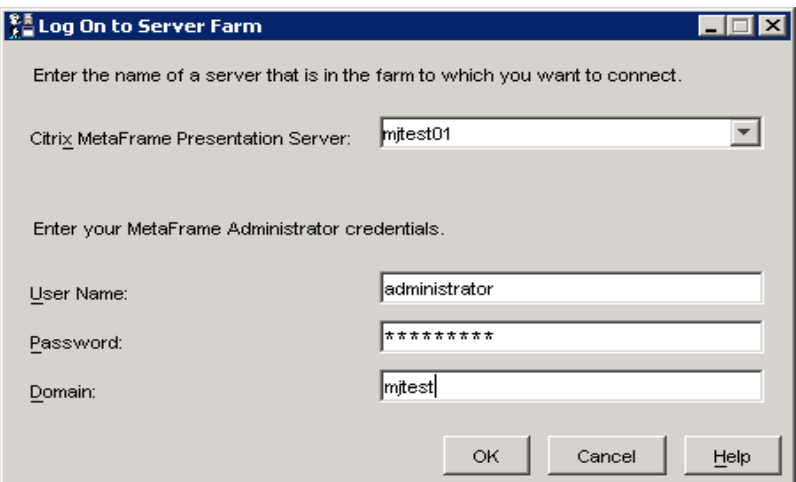

4. In the tree, select **Applications**.

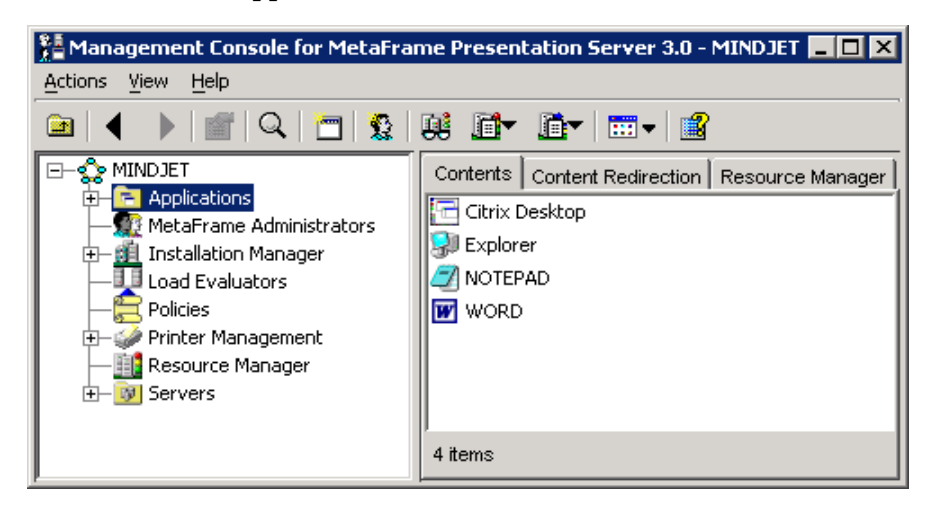

- 5. Right‐click Applications.
- 6. Select **Publish Applications**. (The Application Publishing Wizard appears).

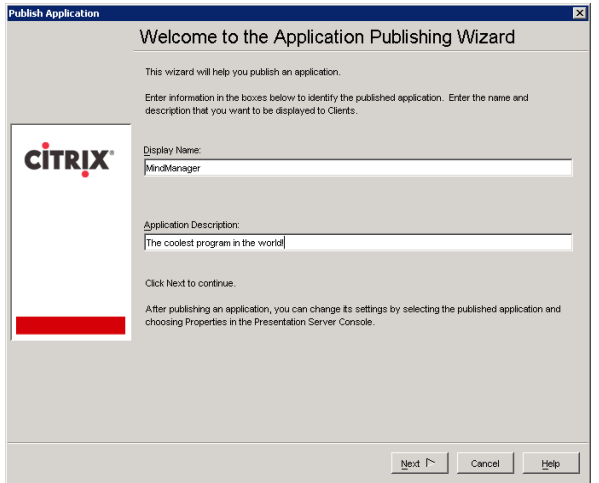

7. Specify what to publish.

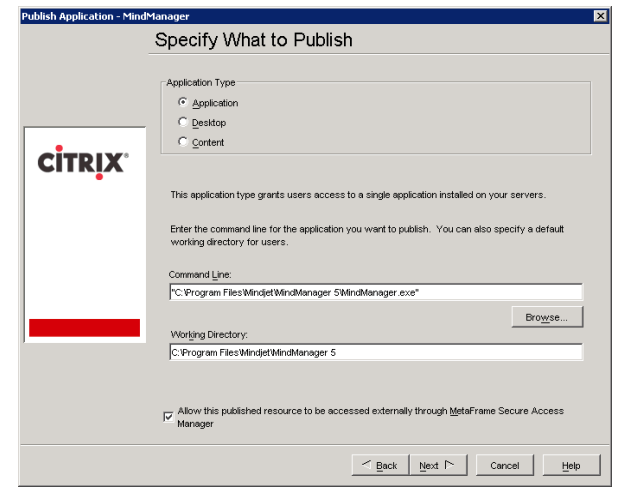

8. Define the Program Neighborhood Settings.

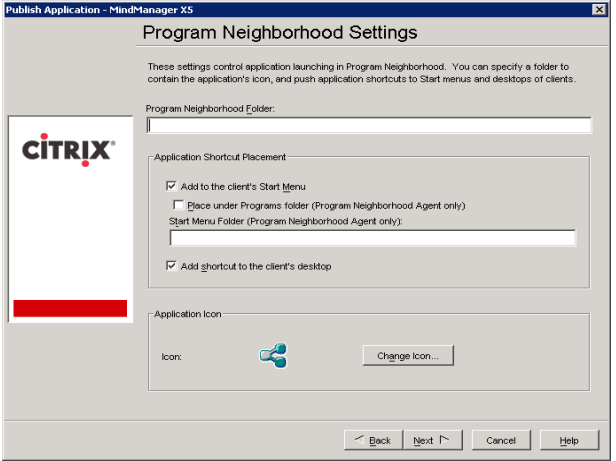

9. Define the Application Appearance options. (Set to **High Color** or **True Color)**.

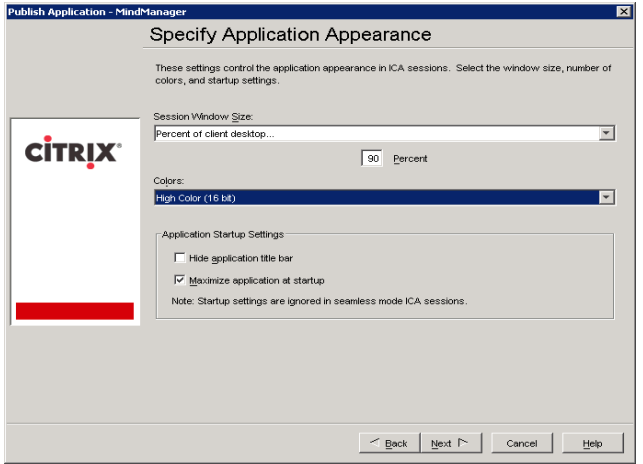

10. Specify special client requirements. (Default settings are fine).

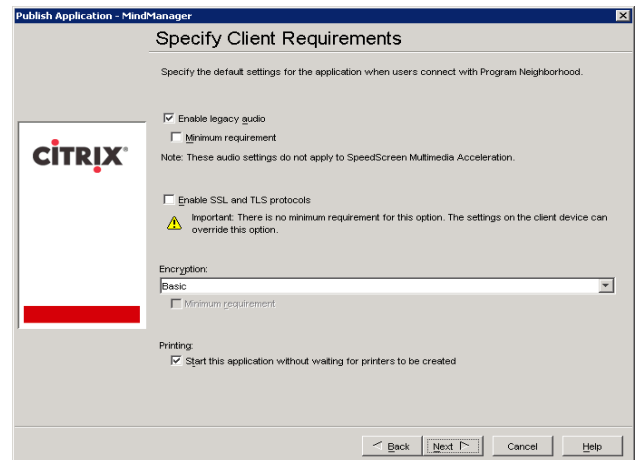

11. Specify the number of licenses you have purchased in the "Maximum instances" field.

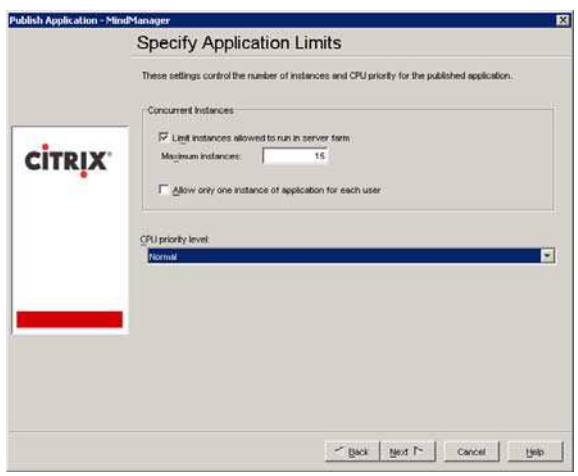

12. Specify which servers will deploy MindManager.

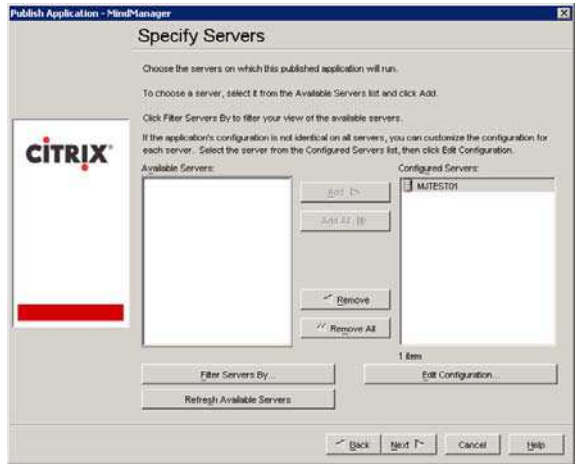

13. Specify users. (We recommend doing this by group to ease adding single users).

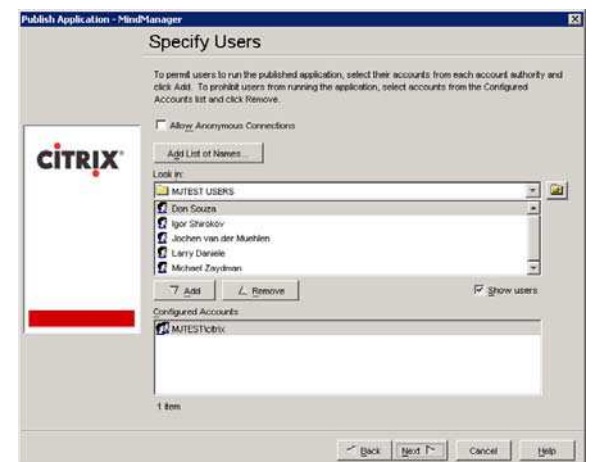

14. Leave the File Type Associations page empty; MindManager is registered on the server.

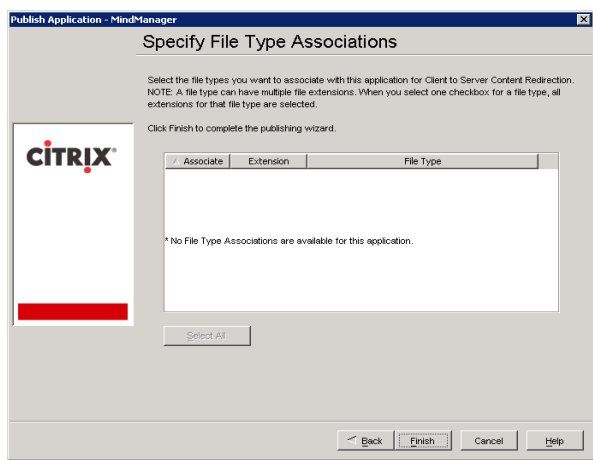

Once you are done, you should see the MindManager application in the Applications section:

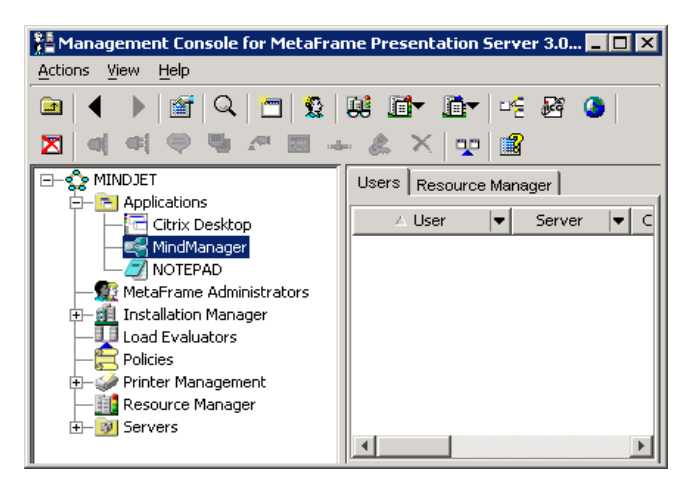

The MindManager icon now appears in authorized users' Citrix Program Neighborhood.

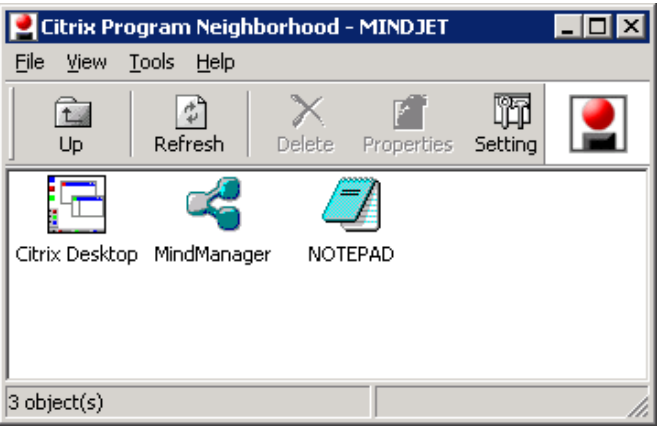

For more configuration options, please consult your Citrix documentation.

# <span id="page-55-1"></span><span id="page-55-0"></span>**Administering MindManager**

There are other administrative issues involved in deploying MindManager 8 on a large scale. You can address many of them using administrative tools and methods described below.

## <span id="page-55-2"></span>**Managing Add-Ins**

MindManager uses a number of add‐in DLLs. The Add‐Ins are automatically registered when MindManager is installed. On startup, the Add-Ins check for any other required resources (e.g. the supported version(s) of Microsoft Word). They enable or disable themselves as appropriate. If an add-in fails to start, it is automatically removed from the MindManager list of add-ins (but not from the disk).

#### <span id="page-55-3"></span>**Registering or Unregistering Add-Ins from the Command Line**

**To unregister the MindManager Word add-in:** 

- 1. Select Start>Run.
- 2. Enter the command: regsvr32 /u "C:\Program Files\Mindjet\MindManager 8\Mm6Word.dll"

To restore an unregistered add‐in: the MindManager Word add‐in,

- 3. Select Start>Run.
- 4. Enter the command: regsvr32 "C:\Program Files\Mindjet\MindManager 8\Mm6Word.dll"

#### <span id="page-55-4"></span>**Managing Add-Ins from the Registry**

Users can enable and disable add‐ins via the MindManager Tools > Add‐Ins command. However, if desired it is possible to disable or remove individual MindManager add‐ins via the Windows Registry.

### <span id="page-56-1"></span><span id="page-56-0"></span>The Registry Add-In List

The list of add‐ins that MindManager loads at startup is in the Registry at:

HKEY\_LOCAL\_MACHINE\SOFTWARE\Mindjet\MindManager\8\AddIns

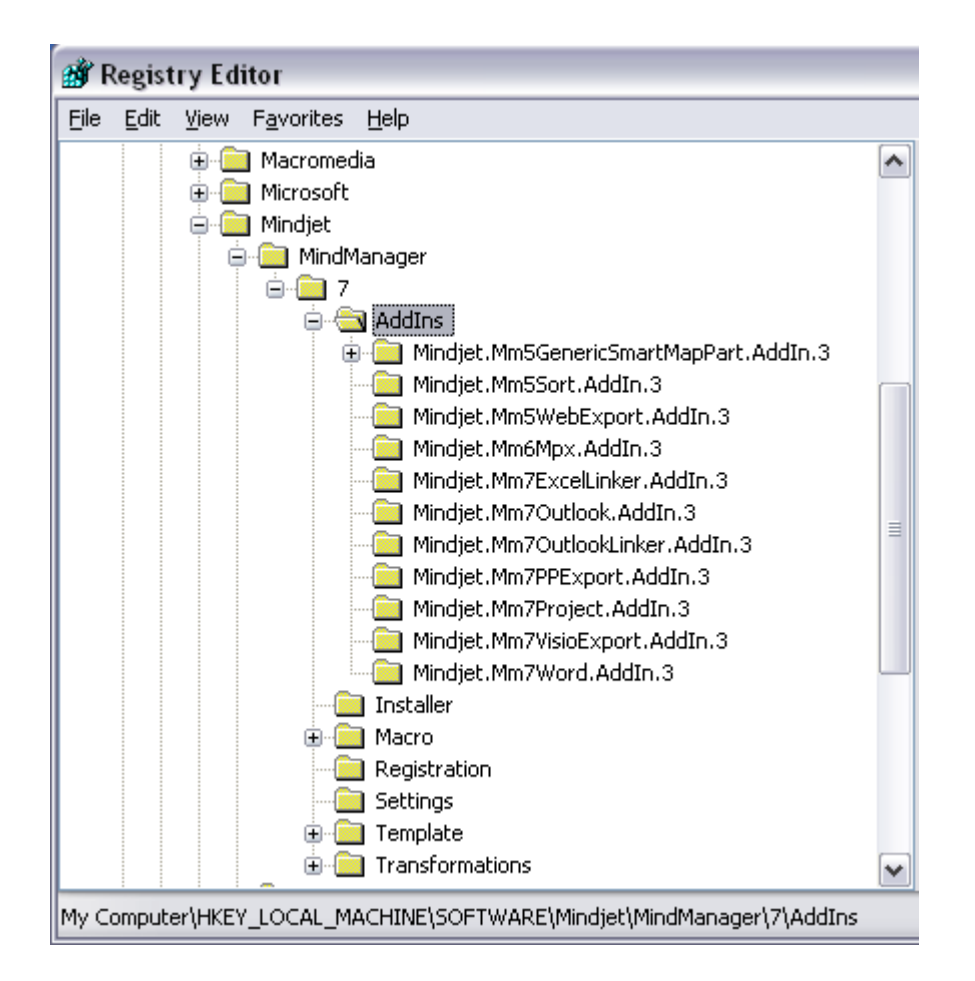

### <span id="page-56-2"></span>Removing or Restoring Add-Ins from the Registry

To remove a MindManager add-in (i.e. make it "invisible" to MindManager) delete its registry subkey.

To remove the Word add‐in, delete the following key:

```
HKEY_LOCAL_MACHINE\SOFTWARE\Mindjet\MindManager\8\AddIns\Mindje
t.Mm8Word.AddIn.3
```
This makes the add-in "invisible" to MindManager so it will not be loaded on program startup and will not be seen in the list of add‐ins in the Tools ‐> Add‐Ins dialog. However, the add‐in DLL files still exist on the hard drive along with MindManager.

Another way to remove an add‐in is to unregister it as described in Registering or [Unregistering](#page-55-0) Add‐Ins from the [Command](#page-55-0) Line. We do not recommend deleting the add-ins DLLs since they will be restored automatically the next time the program is run via its shortcut.

### <span id="page-57-1"></span><span id="page-57-0"></span>Enabling or Disabling Add-Ins from the Registry

Users can disable or enable a given add‐in directly from MindManager via the Tools ‐> Add‐Ins command. Add‐ins can also be disabled via the Windows Registry as described below.

There are two keys to consider when disabling an add‐in for a given user:

HKEY\_LOCAL\_MACHINE\SOFTWARE\Mindjet\MindManager\8\AddIns\AddInN ame HKEY\_CURRENT\_USER\SOFTWARE\Mindjet\MindManager\8\AddIns\AddInNa me

where *AddInName* is the actual name of the add-in (e.g. Mindjet.Mm6Word.AddIn.1).

When a given user starts MindManager, the program checks first in the HKEY\_CURRENT\_USER subkey for a "LoadBehavior" value. If it exists, it is used.

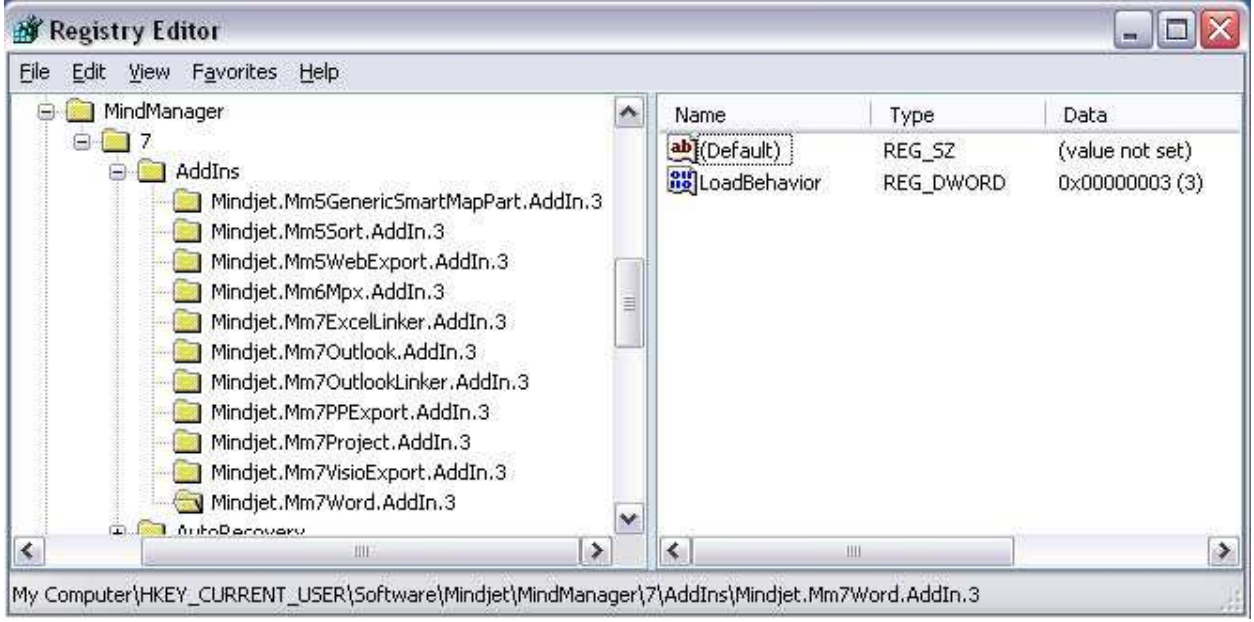

If it does not exist, MindManager copies the LoadBehavior value from the HKEY\_LOCAL\_MACHINE subkey to the HKEY\_CURRENT\_USER subkey and then uses that value.

<span id="page-58-0"></span>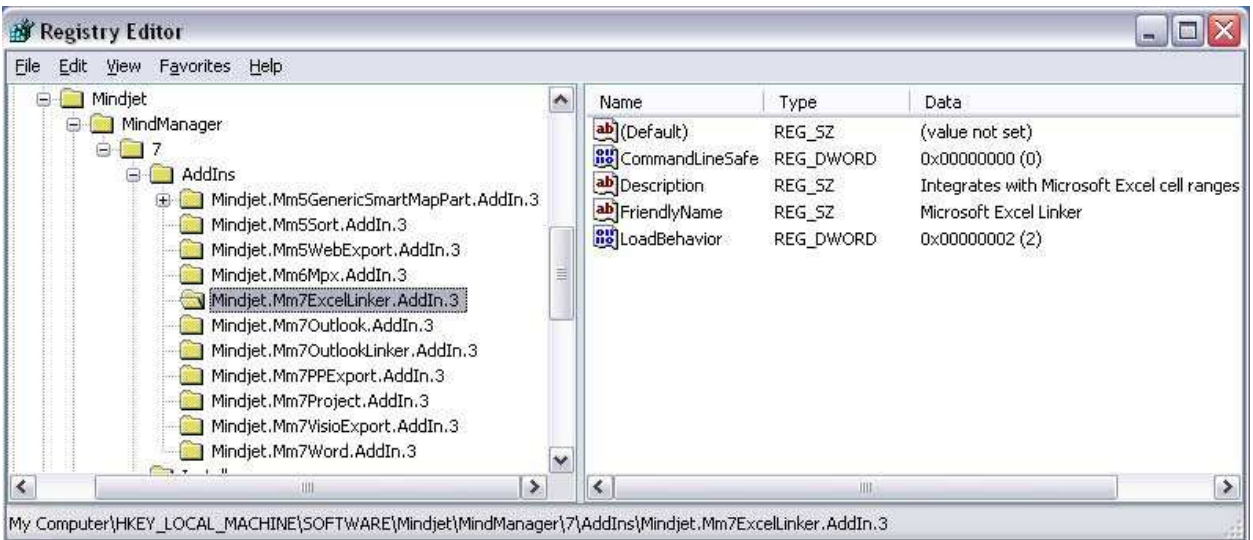

Therefore, to disable an add-in for the current user, set the LoadBehavior value in the HKEY\_CURRENT\_USER subkey to 0.

To disable the add-in for all new users, set the LoadBehavior value in the HKEY\_LOCAL\_MACHINE subkey to 0.

Note: This has no effect on users that have already run MindManager at least once. For them you must set LoadBehavior in the HKEY\_CURRENT\_USER subkey.

Similarly, setting LoadBehavior to 2 enables the add-in again.

### <span id="page-58-1"></span>**Managing Microsoft Office Add-Ins**

When MindManager is installed, it registers add‐ins for MS Office products. The location of this add‐in registration in the Windows Registry depends on the application and the add-in. For example, the MindManager add-in for Microsoft Word is registered on a per-machine basis (so all users of the machine have it) at:

```
HKEY_LOCAL_MACHINE\SOFTWARE\Microsoft\Office\Word\Addins\Mindjet. 
Mm8W\overline{o}rd. AddIn. 3
```
Note that Word handles the Tools -> "COM Add-Ins" command and user interface differently than MindManager. In Word, if an add‐in is registered in HKEY\_LOCAL\_MACHINE (HKLM), then it is *not* displayed in the COM Add-Ins dialog. If an add-in is registered in HKEY\_CURRENT\_USER (HKCU), it is displayed in the dialog and can be turned off and on. If the add-in is registered both in HKLM and HKCU, Word ignores the HKCU entry and just uses the HKLM entry.

The registry data values for the Microsoft program add‐ins are the same as described for the MindManager add-ins and can be edited in a similar fashion.

# <span id="page-59-1"></span><span id="page-59-0"></span>**Managing MindManager 8 from the Registry**

MindManager 8 supports registry settings to make it easier for system administrators to control the MindManager environment presented to their users. Most MindManager 8 registry settings can be set via the MindManager 8 user interface. These registry settings relevant to Large‐Scale Deployment are *not* available from the MindManager 8 user interface. See also the user data [options,](#page-60-0) which can also be set via registry settings.

## <span id="page-59-2"></span>**HKEY\_LOCAL\_MACHINE Settings**

The following MindManager 8 registry settings are used on a per-machine basis:

HKEY\_LOCAL\_MACHINE\SOFTWARE\Mindjet\MindManager\8\Registration

### <span id="page-59-3"></span>**Table 17: HKEY\_LOCAL\_MACHINE Registration Values**

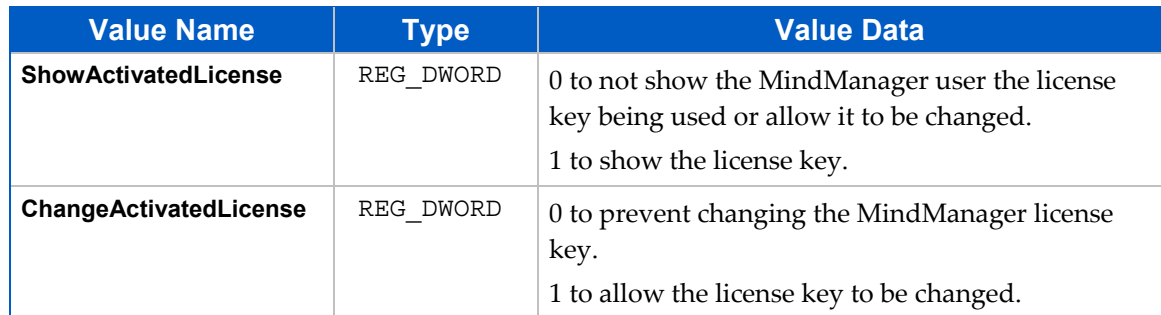

The following MindManager 8 registry settings are used on a per-machine basis:

HKEY\_LOCAL\_MACHINE\SOFTWARE\Mindjet\MindManager\8\Settings

#### <span id="page-59-4"></span>**Table 18: HKEY\_LOCAL\_MACHINE Settings**

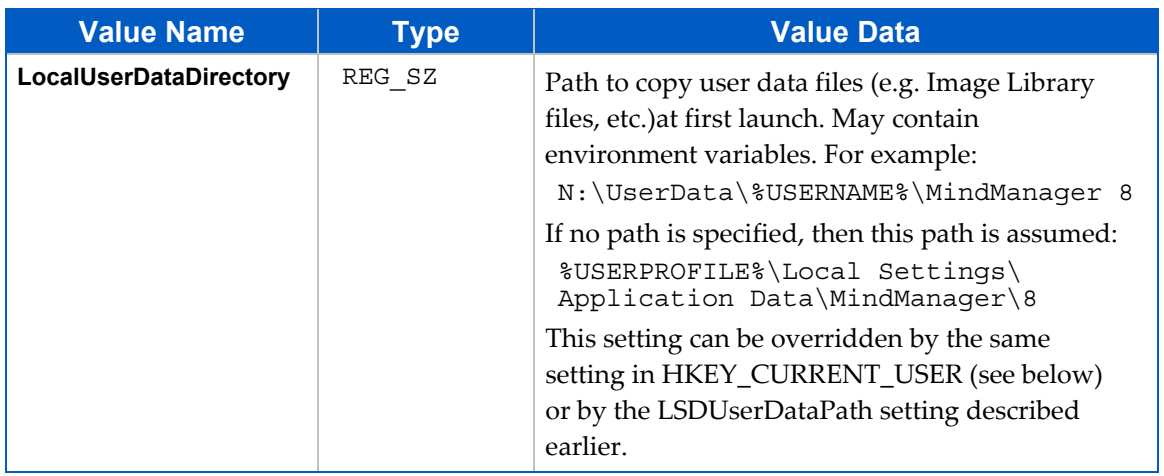

<span id="page-60-0"></span>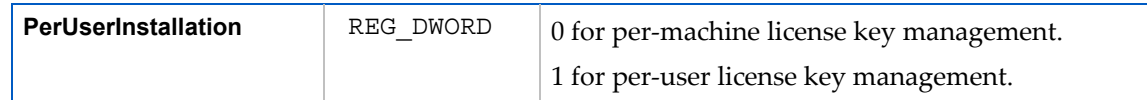

## <span id="page-60-1"></span>**HKEY\_CURRENT\_USER Settings**

The following MindManager 8 registry settings are used on a per-user basis:

```
HKEY_CURRENT_USER\SOFTWARE\Mindjet\MindManager\8\Settings
```
#### <span id="page-60-3"></span>**Table 19: HKEY\_CURRENT\_USER Settings**

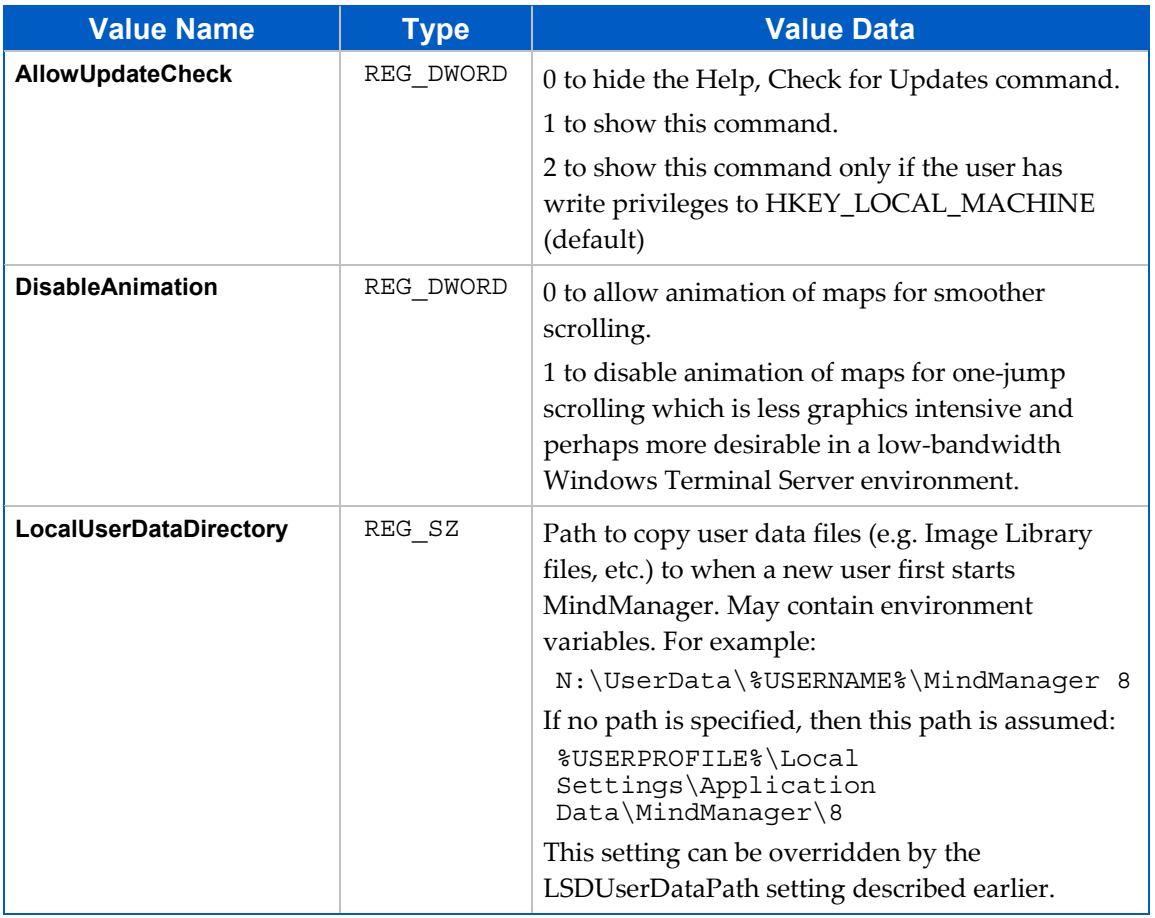

## <span id="page-60-2"></span>**Managing MindManager 8 with Event Macros**

MindManager 8 can trigger certain Event Macros that can help system administrators monitor the usage of the program more carefully.

These macros are examples only. You need to customize them for your environment.

<span id="page-61-0"></span>Microsoft added the Outlook Object Model Guard to Outlook 2002, forcing the display of a message informing the user that a program is trying to send a message via Outlook. The user must approve the send. This behavior can be controlled by Outlook system policies.

#### <span id="page-61-1"></span>**Table 20: Event Macros**

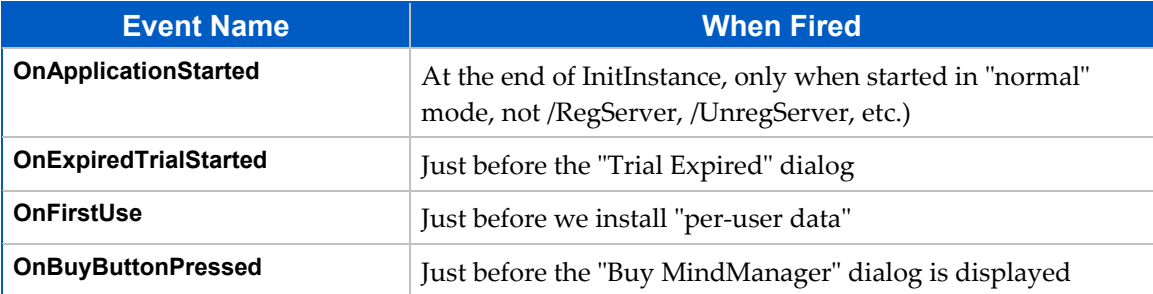

When a macro event is fired, 0 or more macros are run. The mapping of macro event names to macro filenames is determined on startup.

On startup, MindManager 8 looks in the registry at

HKEY LOCAL MACHINE\SOFTWARE\Mindjet\MindManager\8

for a key named **Event Macros**. If it is found, we might expect to find keys such as these:

```
Event Macros\ 
         OnApplicationStarted\ 
             EventMacro_OnApplicationStarted.mmbas 
             EventMacro_OnApplicationStartedTwo.mmbas 
Path="C:\Temp\EventMacro_OnApplicationStartedTwo.mmbas" 
         OnBuyButtonPressed\ 
             EventMacro_OnBuyButtonPressed.mmbas 
         OnExpiredTrialStarted\ 
             EventMacro_OnExpiredTrialStarted.mmbas 
         OnFirstUse\ 
             EventMacro_OnFirstUse.mmbas
```
Each event key can have 0 or more macro key names. Each macro key can have an *optional* "Path" value. If the "Path" value is not there, then the key name is the path. If the path is a relative path (e.g.

"EventMacro\_OnApplicationStarted.mmbas"), it is converted to an absolute path relative to the default macro folder for the user (e.g. "C:\Documents and Settings\*UserName*\Local Settings\Application Data\Mindjet\MindManager\8\macros").

If the "Event Macros" key is not in the registry, then MindManager looks for event macros in the default macro folder (see above) with a name of the form:

EventMacro\_<EventName>.mmbas

For example:

EventMacro\_OnApplicationStarted.mmbas

Therefore, it is possible to get macro events to run a macro simply by putting macros with the proper name in the user's macro folder. However, for most typical IT uses, the "Event Macros" key will be used since this can point to macros on some network drive, for example.

For example, this "EventMacro\_OnApplicationStarted.mmbas" macro uses the Outlook object model to send a notification email:

```
'#Uses "EventMacro_Utilities.mmbas" 
Sub Main 
       SendNotificationEmail "MindManager event: Application 
Started" 
End Sub
```
Where the "EventMacro\_Utilities.mmbas" file contains:

```
' Utilities for use with MindManager event macros 
Public Sub SendNotificationEmail(eventString As String) 
       ' Sends the subject string to the appropriate IT person 
       ' to notify them of the MindManager event that just 
occurred 
       ' Get access to our email program 
       Dim outlookApp As Outlook.Application 
       Set outlookApp = New Outlook.Application 
       ' Create a message 
       Dim message As Outlook.MailItem 
       Set message = outlookApp.CreateItem(olMailItem) 
       message.To = "System Administrator" 
       message.Subject = eventString 
       message.Body = eventString 
       ' Send the message 
       message.Send
```
End Sub

# <span id="page-63-1"></span><span id="page-63-0"></span>**Managing User Licenses**

Each MindManager 8 user must have a license. Please contact your reseller or MindManager 8 sales representative for licensing terms appropriate for Large‐Scale Deployment. MindManager 8 does not include any special support for proprietary third‐party license management software.

MindManager can check and administer license keys on a per-user or per-machine basis. MindManager first looks for a license key in:

```
HKEY_CURRENT_USER\SOFTWARE\Mindjet\MindManager\8\Reqistration\S
lpLicenseKey
```
If one is not found, then it looks in

HKEY\_LOCAL\_MACHINE\SOFTWARE\Mindjet\MindManager\8\Reqistration\ SlpLicenseKey

The default MindManager installation administers license keys on a per-machine basis. A license key is entered or a license file is copied to the machine after the program is installed Then MindManager is activated, and all users of that machine have access to the program via that license key.

**To achieve per-user license key administration for MindManager:** 

1. Install MindManager with no license key or license file: Use the installation wizard (which does not ask for a key), or use command‐line installation without specifying a license key or license file.

Or, set the registry key: HKEY\_LOCAL\_MACHINE\SOFTWARE\Mindjet\ MindManager\8\Settings\PerUserInstallation to 1 after installation. This setting instructs MindManager to save any license key the user enters to the HKCU setting instead of the HKLM setting.

2. The administrator should put the user's license key in the user's HKCU registry setting, above, or communicate the user's license key to them and let the user enter the license key in the license key dialog that is automatically displayed when the user activates MindManager.

## <span id="page-63-2"></span>**Policies Support**

MindManager does not offer official Windows Policies support.